# OptiPlex 3040 - Small Form Factor

Owner's Manual

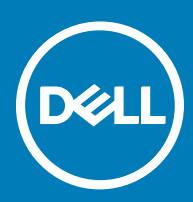

#### Notes, cautions, and warnings

- NOTE: A NOTE indicates important information that helps you make better use of your computer.
- A CAUTION: A CAUTION indicates either potential damage to hardware or loss of data and tells you how to avoid the problem.
- MUARNING: A WARNING indicates a potential for property damage, personal injury, or death.

Copyright **©** 2015 Dell Inc. All rights reserved. This product is protected by U.S. and international copyright and intellectual property laws. Dell™ and the Dell logo are trademarks of Dell Inc. in the United States and/or other jurisdictions. All other marks and names mentioned herein may be trademarks of their respective companies.

# **Contents**

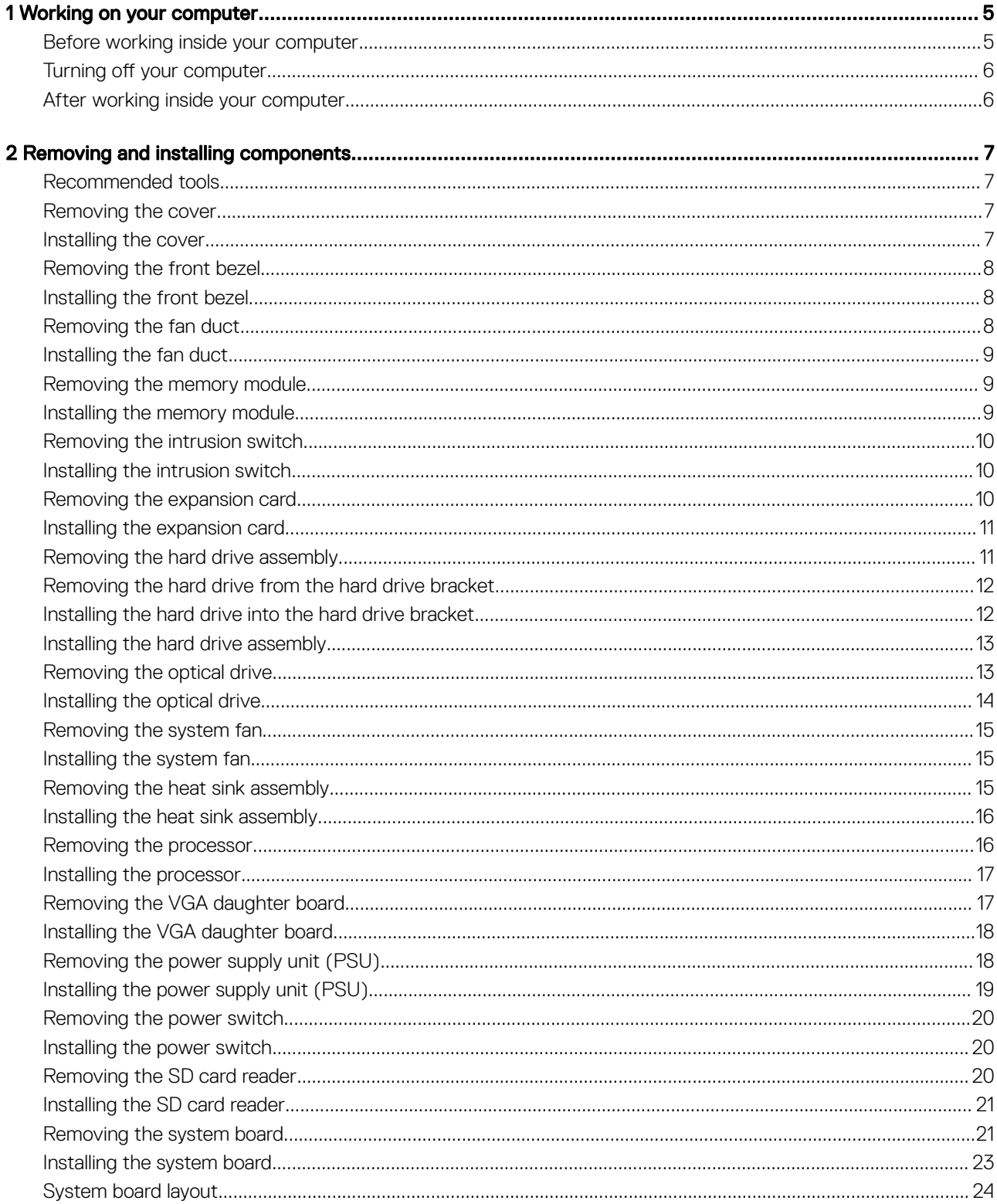

 $(\sim$ 

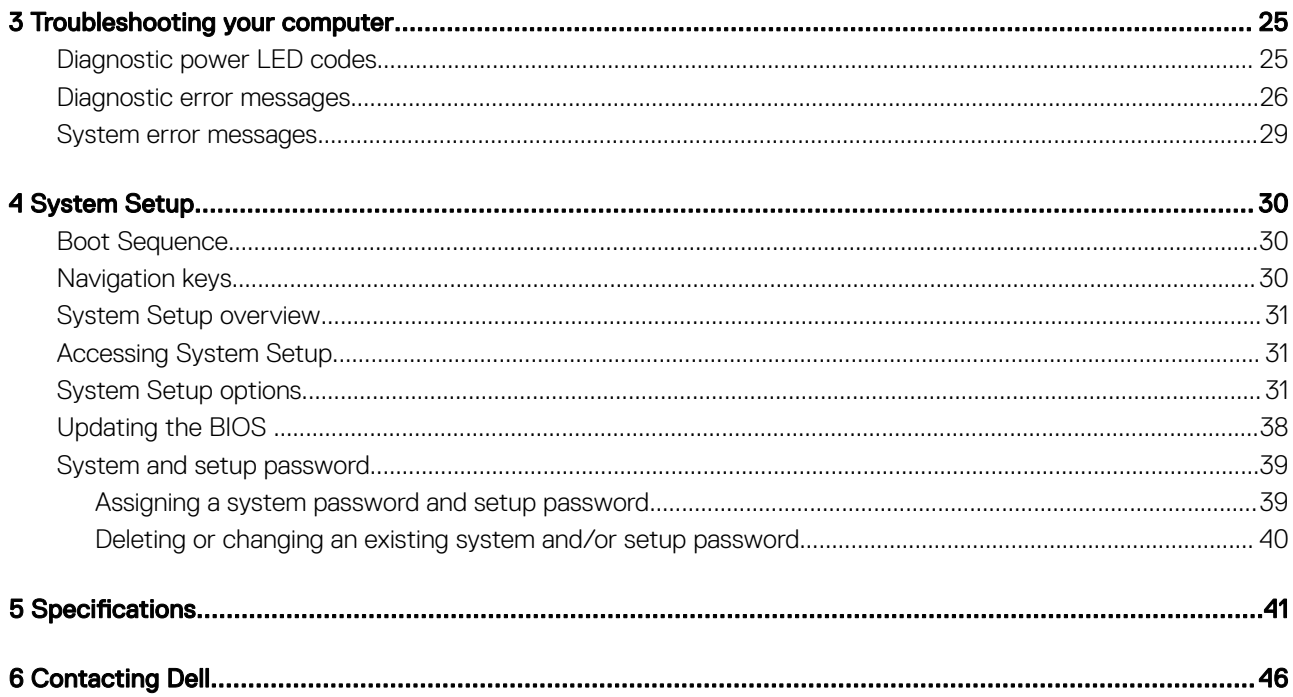

1

### <span id="page-4-0"></span>Before working inside your computer

Use the following safety guidelines to help protect your computer from potential damage and to help to ensure your personal safety. Unless otherwise noted, each procedure included in this document assumes that the following conditions exist:

- You have read the safety information that shipped with your computer.
- A component can be replaced or--if purchased separately--installed by performing the removal procedure in reverse order.
- WARNING: Disconnect all power sources before opening the computer cover or panels. After you finish working inside the ∧ computer, replace all covers, panels, and screws before connecting to the power source.
- $\mathbb{A}$ WARNING: Before working inside your computer, read the safety information that shipped with your computer. For additional safety best practices information, see the Regulatory Compliance Homepage at www.Dell.com/regulatory\_compliance
- $\wedge$  CAUTION: Many repairs may only be done by a certified service technician. You should only perform troubleshooting and simple repairs as authorized in your product documentation, or as directed by the online or telephone service and support team. Damage due to servicing that is not authorized by Dell is not covered by your warranty. Read and follow the safety instructions that came with the product.
- CAUTION: To avoid electrostatic discharge, ground yourself by using a wrist grounding strap or by periodically touching an Δl unpainted metal surface, such as a connector on the back of the computer.
- $\wedge$  CAUTION: Handle components and cards with care. Do not touch the components or contacts on a card. Hold a card by its edges or by its metal mounting bracket. Hold a component such as a processor by its edges, not by its pins.
- $\triangle|$  CAUTION: When you disconnect a cable, pull on its connector or on its pull-tab, not on the cable itself. Some cables have connectors with locking tabs; if you are disconnecting this type of cable, press in on the locking tabs before you disconnect the cable. As you pull connectors apart, keep them evenly aligned to avoid bending any connector pins. Also, before you connect a cable, ensure that both connectors are correctly oriented and aligned.
- (i) NOTE: The color of your computer and certain components may appear differently than shown in this document.

To avoid damaging your computer, perform the following steps before you begin working inside the computer.

- 1 Ensure that your work surface is flat and clean to prevent the computer cover from being scratched.
- 2 Turn off your computer (see *Turning off your computer*).

#### $\triangle$  CAUTION: To disconnect a network cable, first unplug the cable from your computer and then unplug the cable from the network device.

- 3 Disconnect all network cables from the computer.
- 4 Disconnect your computer and all attached devices from their electrical outlets.
- 5 Press and hold the power button while the computer is unplugged to ground the system board.
- 6 Remove the cover.

 $\triangle$  CAUTION: Before touching anything inside your computer, ground yourself by touching an unpainted metal surface, such as the metal at the back of the computer. While you work, periodically touch an unpainted metal surface to dissipate static electricity, which could harm internal components.

# <span id="page-5-0"></span>Turning off your computer

#### $\triangle$  CAUTION: To avoid losing data, save and close all open files and exit all open programs before you turn off your computer.

- 1 Turning off your computer:
	- In Windows 10 (using a touch enabled device or mouse):

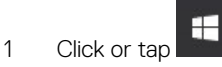

- 2 Click or tap  $\mathbb{O}$  and then click or touch **Shut down**.
- In Windows 8 (using a touch enabled device):
	- 1 Swipe in from the right edge of the screen, opening the Charms menu and select Settings

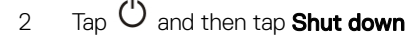

- In Windows 8 (using a mouse):
	- 1 Point to upper-right corner of the screen and click **Settings**.

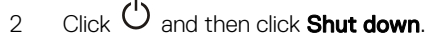

- In Windows 7:
	- 1 Click Start.
	- 2 Click Shut Down.
- 2 Ensure that the computer and all attached devices are turned off. If your computer and attached devices did not automatically turn off when you shut down your operating system, press and hold the power button for about 6 seconds to turn them off.

## After working inside your computer

After you complete any replacement procedure, ensure that you connect any external devices, cards, and cables before turning on your computer.

1 Replace the cover.

#### $\triangle$  CAUTION: To connect a network cable, first plug the cable into the network device and then plug it into the computer.

- 2 Connect any telephone or network cables to your computer.
- 3 Connect your computer and all attached devices to their electrical outlets.
- 4 Turn on your computer.
- 5 If required, verify that the computer works correctly by running Dell Diagnostics.

# Removing and installing components

2

<span id="page-6-0"></span>This section provides detailed information on how to remove or install the components from your computer.

## Recommended tools

The procedures in this document require the following tools:

- Small flat blade screwdriver
- Phillips screwdriver
- Small plastic scribe

### Removing the cover

- 1 Follow the procedure in [Before Working Inside Your Computer](#page-4-0).
- 2 To remove the cover:
	- a Loosen the captive screws that secure the cover to the computer [1].
	- b Slide the cover toward the back of the computer [2].
	- c Lift the cover from the computer [3].

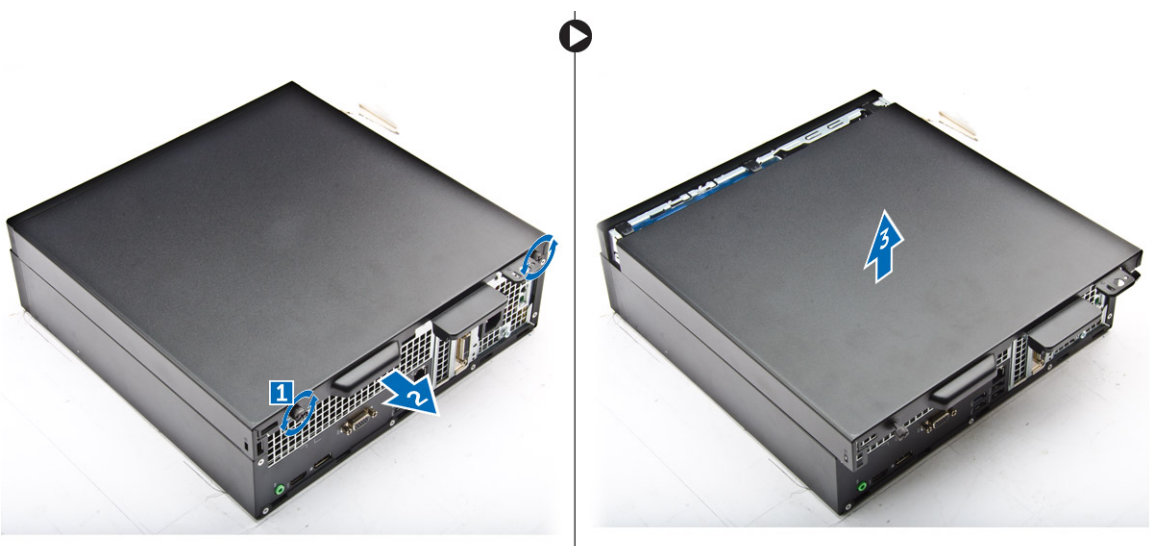

### Installing the cover

- 1 Place the cover on the computer and slide the cover until it clicks into place.
- 2 Tighten the captive screws to secure the cover to the computer.
- 3 Follow the procedure in [After Working Inside Your Computer](#page-5-0)

# <span id="page-7-0"></span>Removing the front bezel

- 1 Follow the procedure in [Before Working Inside Your Computer](#page-4-0).
- 2 Remove the [cover](#page-6-0).
- 3 To remove the front bezel:
	- a Lift the tabs to release the front bezel from the computer [1].
	- b Remove the front bezel from the computer [2].

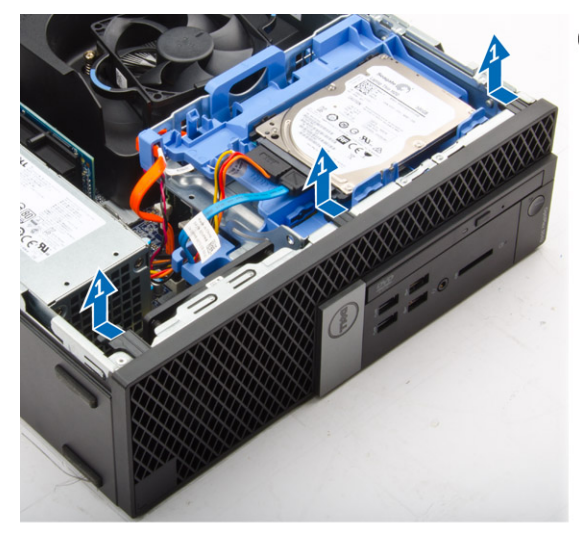

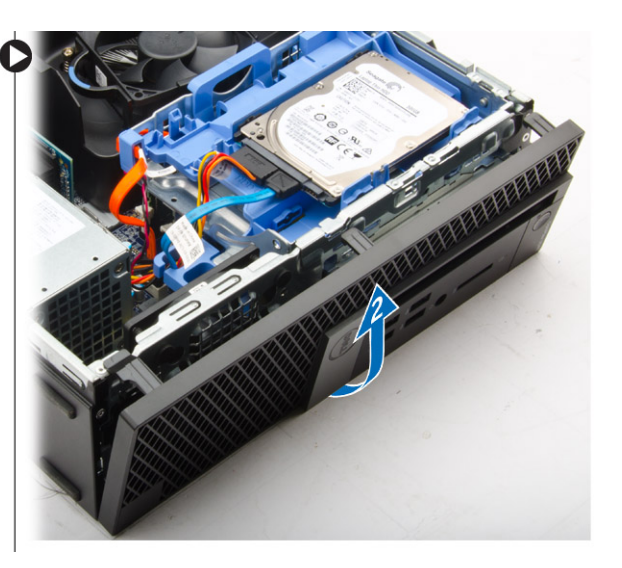

## Installing the front bezel

- 1 Insert the tabs on the bezel into the slots on the computer.
- 2 Press the bezel until the tabs clicks into place.
- 3 Install the [cover.](#page-6-0)
- 4 Follow the procedure in [After Working Inside Your Computer](#page-5-0)

## Removing the fan duct

- 1 Follow the procedure in [Before Working Inside Your Computer](#page-4-0).
- 2 Remove the [cover](#page-6-0).
- 3 To remove the fan duct:
	- a Holding the touch points, pull the fan duct bracket to release the fan duct [1].
	- b Lift the fan duct away from the computer [2].

<span id="page-8-0"></span>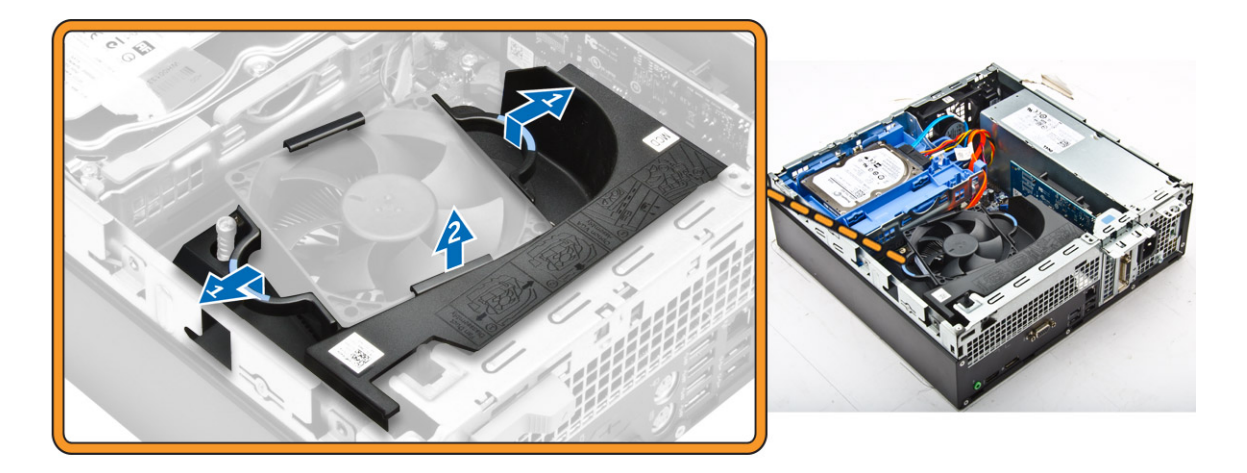

## Installing the fan duct

- 1 Align the slots on the fan duct, with the screws on the heat sink.
- 2 Insert the fan duct until it clicks into place.
- 3 Install the [cover.](#page-6-0)
- 4 Follow the procedure in [After Working Inside Your Computer](#page-5-0).

### Removing the memory module

- 1 Follow the procedure in [Before Working Inside Your Computer](#page-4-0).
- 2 Remove the:
	- a [cover](#page-6-0)
		- b [fan duct](#page-7-0)
		- c [hard drive assembly](#page-10-0)
	- d [optical drive](#page-12-0)
- 3 To remove the memory module:
	- a Press the memory module retention tabs on both sides of the memory module.
	- b Lift the memory module from the memory module connector on the system board.

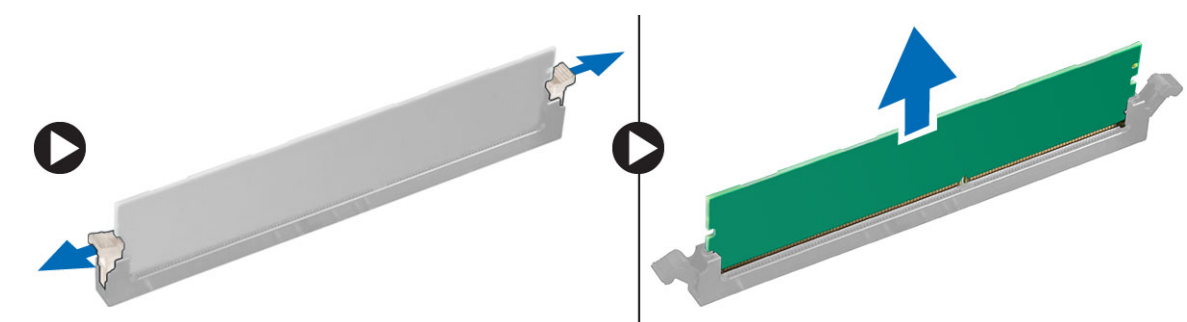

## Installing the memory module

- 1 Align the notch on the memory module with the tab on the memory module connector.
- 2 Insert the memory module into the memory module socket.
- 3 Press the memory module until the memory module retention tabs click into place.
- 4 Install the:
	- a [optical drive](#page-13-0)
	- b [hard drive assembly](#page-12-0)
- <span id="page-9-0"></span>c [fan duct](#page-8-0)
- d [cover](#page-6-0)
- 5 Follow the procedure in [After Working Inside Your Computer](#page-5-0).

# Removing the intrusion switch

- 1 Follow the procedure in [Before Working Inside Your Computer](#page-4-0).
- 2 Remove the:
	- a [cover](#page-6-0)
	- b [fan duct](#page-7-0)
- 3 To remove the intrusion switch:
	- a Disconnect the intrusion switch cable from the connector on the system board [1][2].
	- b Slide the intrusion switch and lift it away from the computer [3].

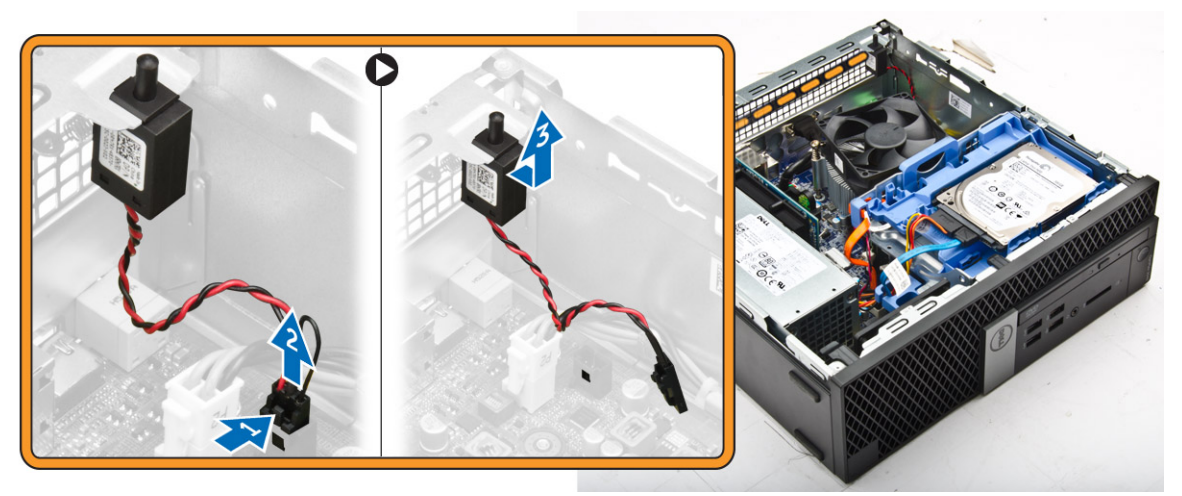

# Installing the intrusion switch

- 1 Insert the intrusion switch into the slot on the chassis.
- 2 Connect the intrusion switch cable to the system board.
- 3 Install the:
	- a [fan duct](#page-8-0)
	- b [cover](#page-6-0)
- 4 Follow the procedure in [After Working Inside Your Computer](#page-5-0).

# Removing the expansion card

- 1 Follow the procedure in [Before Working Inside Your Computer](#page-4-0).
- 2 Remove the:
	- a [cover](#page-6-0)
		- b [fan duct](#page-7-0)
- 3 To remove the expansion card:
	- a Pull the metal tab to open the expansion card latch [1].
	- b Pull the tab forward [2] and pull the expansion card from the connector on the computer [3].

<span id="page-10-0"></span>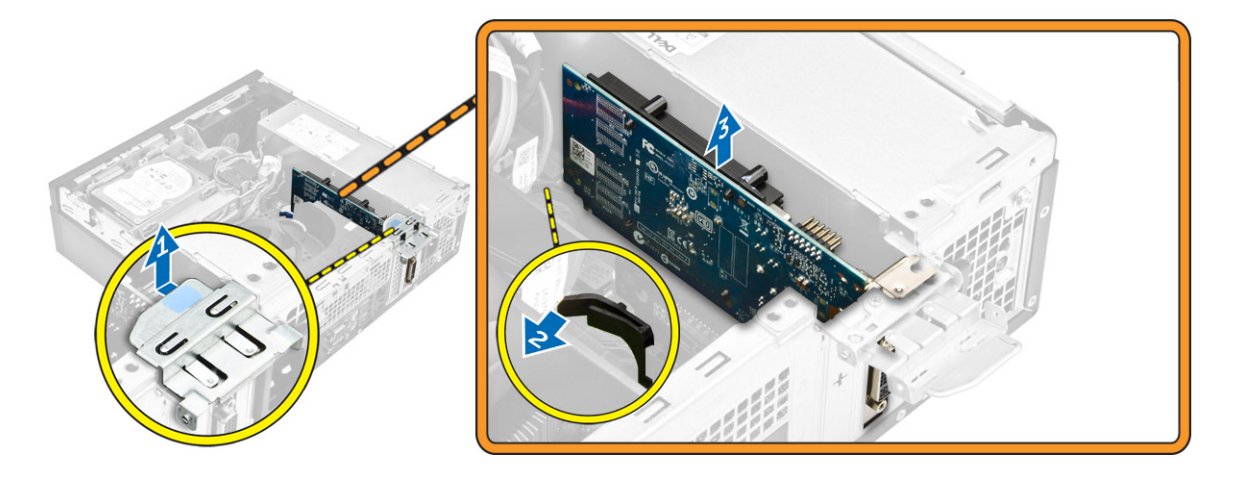

## Installing the expansion card

- 1 Insert the expansion card into the connector on the system board.
- 2 Press the expansion card until it clicks into place.
- 3 Close the expansion card latch and press it until it clicks into place.
- 4 Install the:
	- a [fan duct](#page-8-0)
	- b [cover](#page-6-0)
- 5 Follow the procedure in [After Working Inside Your Computer](#page-5-0).

## Removing the hard drive assembly

- 1 Follow the procedure in [Before Working Inside Your Computer](#page-4-0).
- 2 Remove the:
	- a [cover](#page-6-0)
	- b [fan duct](#page-7-0)
- 3 Disconnect the data and power cables from the connectors on the hard drive.

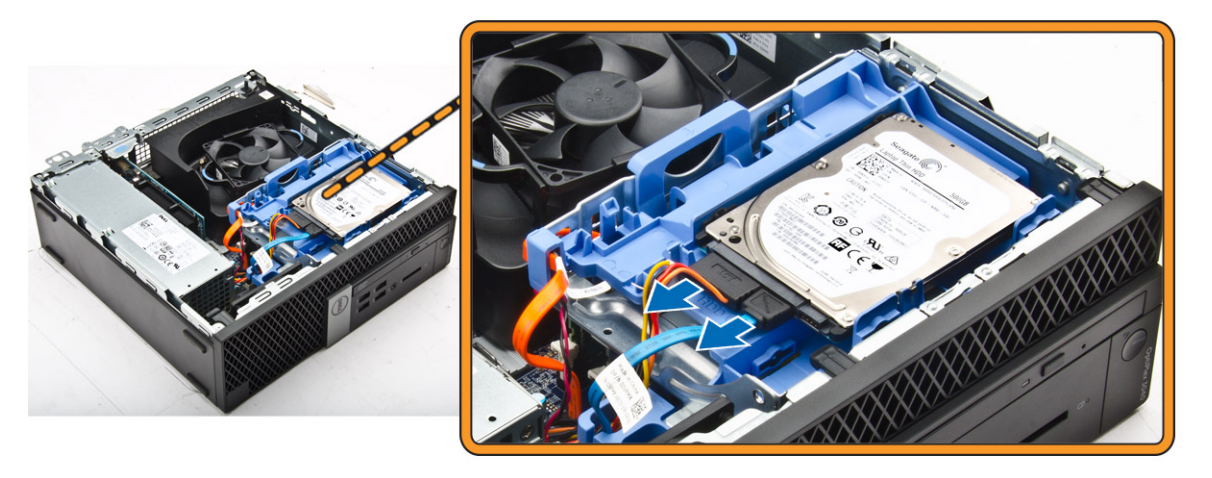

- 4 To remove the hard drive assembly:
	- a Pull the hard drive release handle forward to release the hard drive bracket from the computer [1].
	- b Lift the hard drive assembly away from the computer [2].

<span id="page-11-0"></span>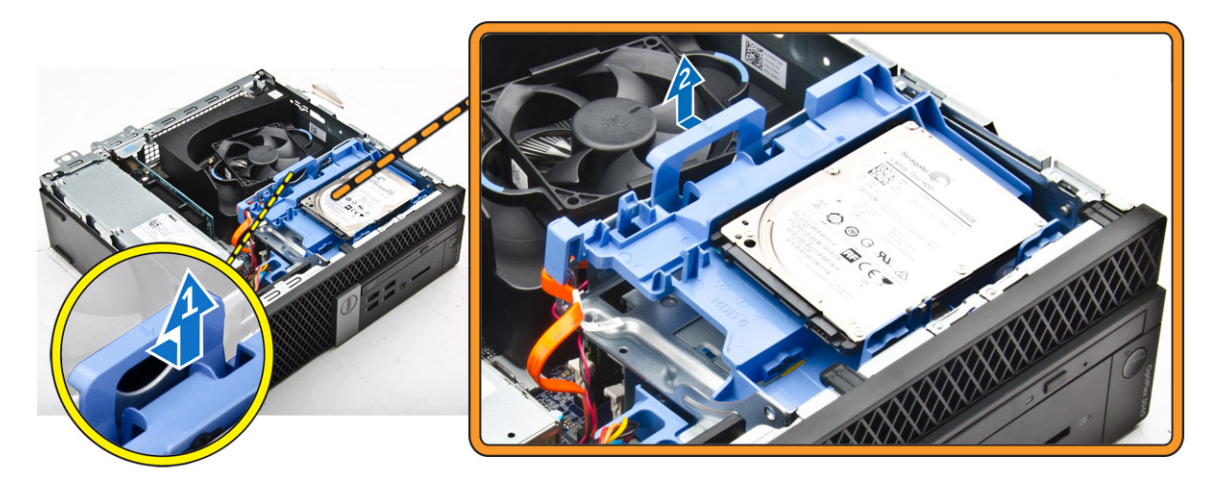

## Removing the hard drive from the hard drive bracket

- 1 Follow the procedure in [Before Working Inside Your Computer](#page-4-0).
- 2 Remove the:
	- a [cover](#page-6-0)
	- b [bezel](#page-7-0)
	- c [hard drive assembly](#page-10-0)
- 3 To remove the hard drive bracket:
	- a Pull the hard drive bracket to release the hard drive [1].
	- b Lift the hard drive out of the hard drive bracket [2].

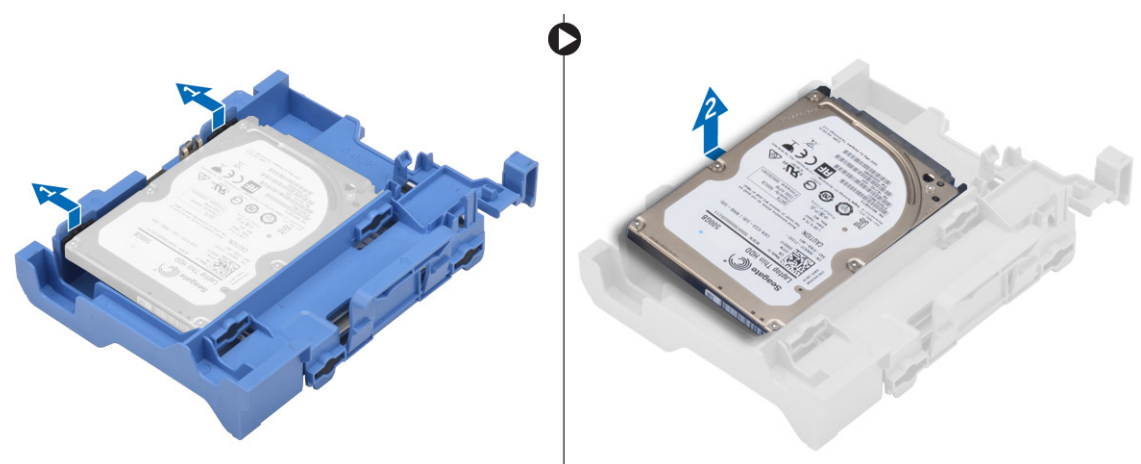

## Installing the hard drive into the hard drive bracket

- Insert the hard drive into the hard drive bracket until it clicks into place.
- 2 Install the:
	- a [hard drive assembly](#page-12-0)
	- b [bezel](#page-7-0)
	- c [cover](#page-6-0)
- 3 Follow the procedure in [After Working Inside Your Computer](#page-5-0).

# <span id="page-12-0"></span>Installing the hard drive assembly

- 1 Insert the hard drive assembly into the slot on the computer.
- 2 Connect the power cable to the slot on the hard drive bracket.
- 3 Install the:
	- a [fan duct](#page-8-0)
	- b [cover](#page-6-0)
- 4 Follow the procedure in [After Working Inside Your Computer](#page-5-0).

## Removing the optical drive

- 1 Follow the procedure in [Before Working Inside Your Computer](#page-4-0).
- 2 Remove the:
	- a [cover](#page-6-0)
	- b [front bezel](#page-7-0)
	- c [hard drive assembly](#page-10-0)
- 3 To release the optical drive:
	- a Remove the hard drive connector cables from the optical drive latch [1].
	- b Slide the blue latch to the unlock position [2].

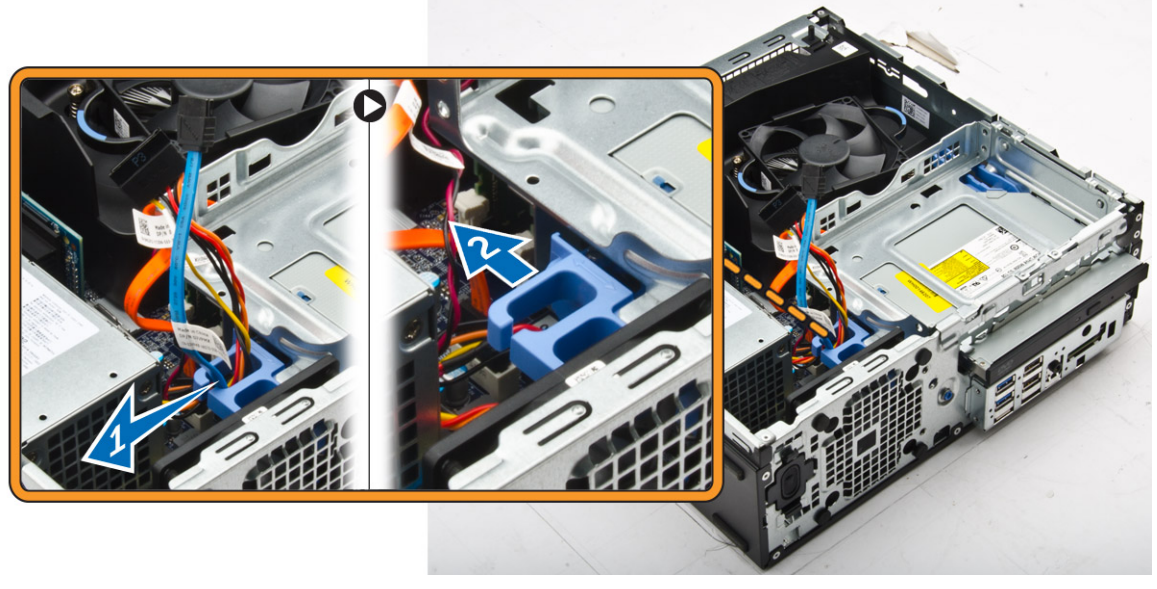

- 4 To remove the optical drive:
	- a Holding the blue latch [1], lift the optical drive cage and disconnect the cables from the optical drive. [2]
	- b Lift the optical drive cage away from the computer [3].

<span id="page-13-0"></span>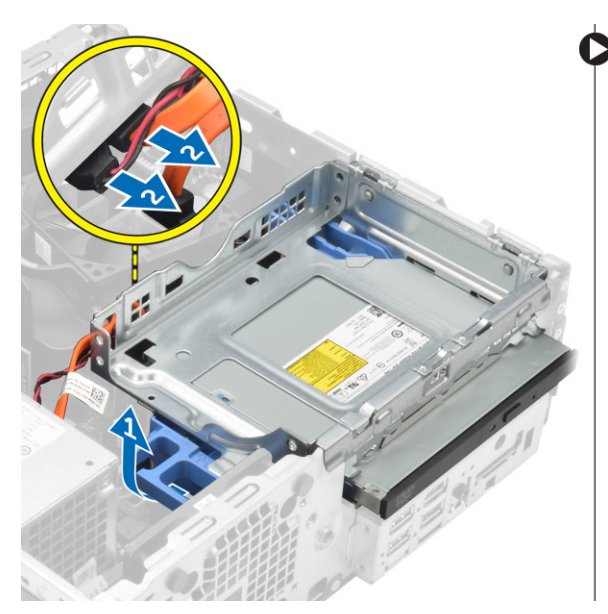

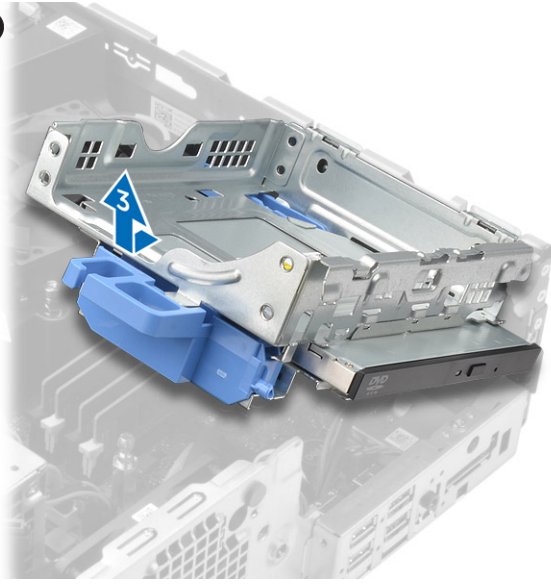

- 5 To remove the optical drive from the optical drive cage:
	- a Press the optical drive release latch [1] and slide the optical drive forward. [2]
	- b Remove the optical drive from the optical drive cage [3].

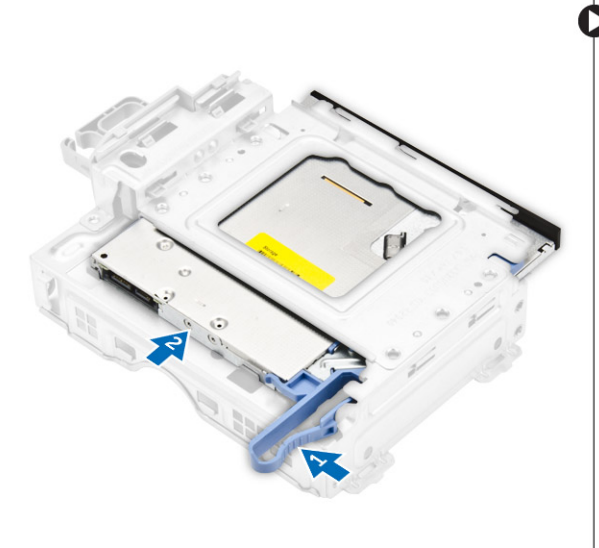

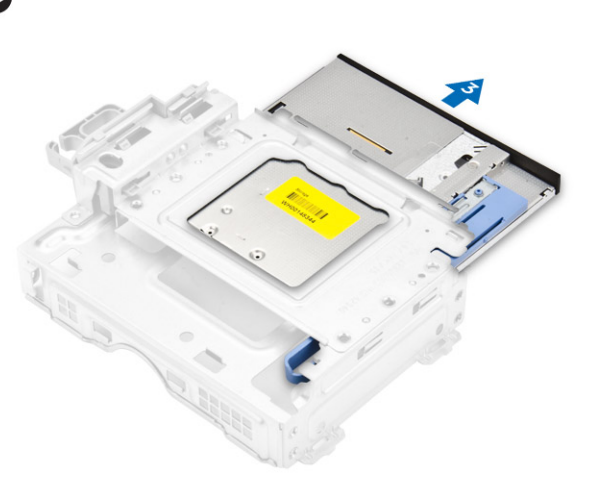

## Installing the optical drive

- 1 Slide the optical drive into the optical drive cage.
- 2 Align the tabs on the optical cage with the slots on the computer.
- 3 Lower the optical drive cage into the computer and lock the latch.
- 4 Connect the data and power cables to the optical drive.
- 5 Install the:
	- a [hard drive assembly](#page-12-0)
	- b [front bezel](#page-7-0)
	- c [cover](#page-6-0)
- 6 Follow the procedure in [After Working Inside Your Computer](#page-5-0).

# <span id="page-14-0"></span>Removing the system fan

- 1 Follow the procedure in [Before Working Inside Your Computer](#page-4-0).
- 2 Remove the:
	- a [cover](#page-6-0)
	- b [front bezel](#page-7-0)
	- c [hard drive assembly](#page-10-0)
	- d [optical drive](#page-12-0)
- 3 To remove the system fan:
	- a Disconnect the system fan cable from the system board [1].
	- b Slide the fan grommets toward the slot on the back wall [2].
	- c Lift the fan away from the computer. [3]

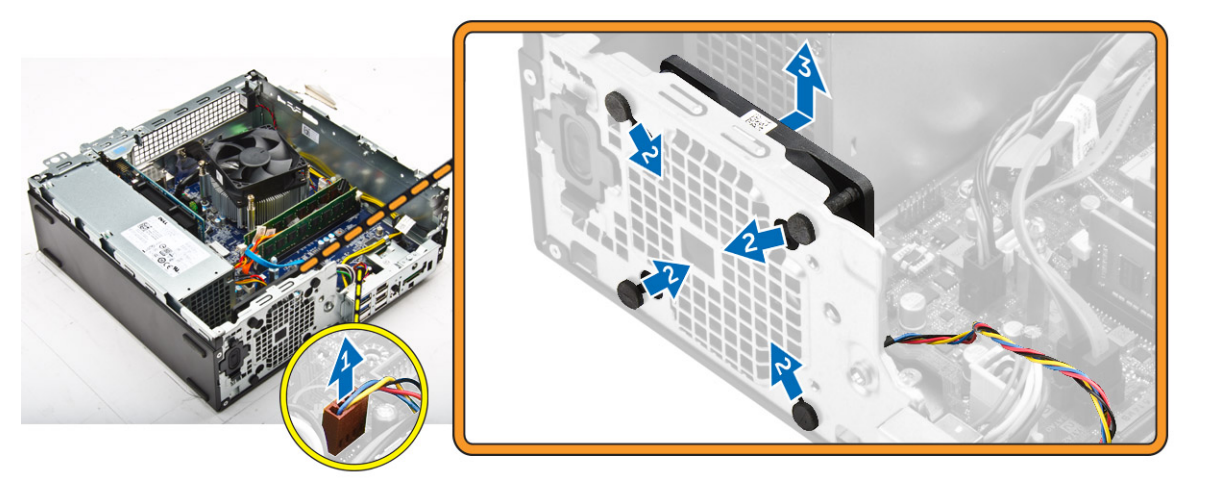

## Installing the system fan

- 1 Place the system fan in the computer.
- 2 Pass the grommets through the chassis and slide outward along the groove to secure it in place.
- 3 Connect the system fan cable to the system board.
- 4 Install the:
	- a [optical drive](#page-13-0)
	- b [hard drive assembly](#page-12-0)
	- c [front bezel](#page-7-0)
	- d [cover](#page-6-0)
- 5 Follow the procedure in [After Working Inside Your Computer](#page-5-0).

## Removing the heat sink assembly

- 1 Follow the procedure in [Before Working Inside Your Computer](#page-4-0).
- 2 Remove the:
	- a [cover](#page-6-0)
	- b [front bezel](#page-7-0)
	- c [fan duct](#page-7-0)
	- d [hard drive assembly](#page-10-0)
	- e [optical drive](#page-12-0)
- 3 To remove the heat sink assembly:
	- a Disconnect the heat sink cable from the system board. [1]

b Loosen the captive screws that secure the heat sink assembly and lift it away from the computer [2] [3].

<span id="page-15-0"></span>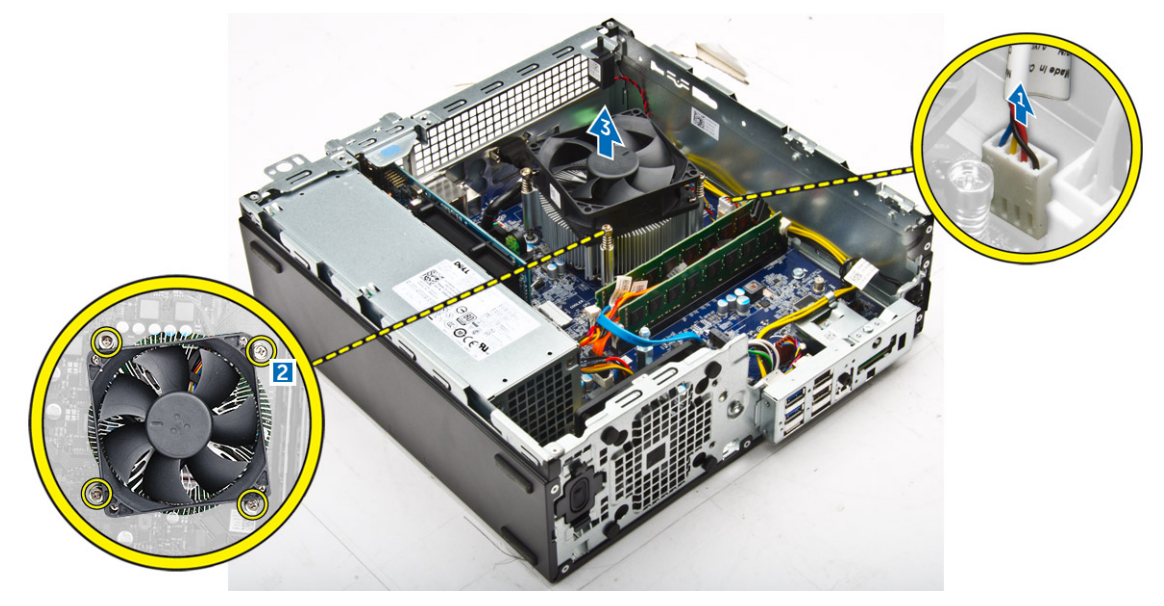

### Installing the heat sink assembly

- 1 Place the heat sink assembly onto the processor.
- 2 Tighten the captive screws to secure the heat sink assembly to the system board.
- 3 Connect the heat sink cable to the system board.
- 4 Install the:
	- a [fan duct](#page-8-0)
	- b [optical drive](#page-13-0)
	- c [hard drive assembly](#page-12-0)
	- d [front bezel](#page-7-0)
	- e [cover](#page-6-0)
- 5 Follow the procedure in [After Working Inside Your Computer](#page-5-0).

### Removing the processor

- 1 Follow the procedure in [Before Working Inside Your Computer](#page-4-0).
- 2 Remove the:
	- a [cover](#page-6-0)
	- b [front bezel](#page-7-0)
	- c [hard drive assembly](#page-10-0)
	- d [optical drive](#page-12-0)
	- e [fan duct](#page-7-0)
	- f [heat sink](#page-14-0)
- 3 To remove the processor:
	- a Release the socket lever by pushing the lever down and out from under the tab on the processor shield [1].
	- b Lift the lever upward and lift the processor shield [2].
	- c Lift the processor out of the socket [3].

<span id="page-16-0"></span>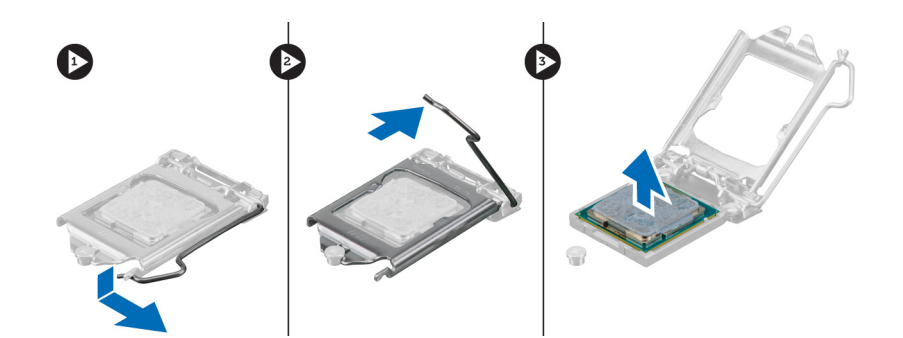

## Installing the processor

- 1 Align the processor with the socket keys.
- 2 Align the pin-1 indicator of the processor with the triangle on the socket.
- 3 Place the processor on the socket such that the slots on the processor align with the socket keys.
- 4 Close the processor shield by sliding it under the retention screw.
- 5 Lower the socket lever and push it under the tab to lock it.
- 6 Install the:
	- a [heat sink](#page-15-0)
	- b [fan duct](#page-8-0)
	- c [optical drive](#page-13-0)
	- d [hard drive assembly](#page-12-0)
	- e [front bezel](#page-7-0)
	- f [cover](#page-6-0)
- 7 Follow the procedure in [After Working Inside Your Computer](#page-5-0).

## Removing the VGA daughter board

- 1 Follow the procedure in [Before Working Inside Your Computer](#page-4-0).
- 2 Remove the:
	- a [cover](#page-6-0)
	- b [fan duct](#page-7-0)
- 3 To remove the VGA daughter board:
	- a Remove the screws that secure the VGA connector to the computer [1].
	- b Slide the VGA connector to release it from the computer [2].
	- c Remove the screw that secures the VGA daughter board to the computer [3].
	- d Lift the VGA daughter board using the handle to remove it from the computer [4].

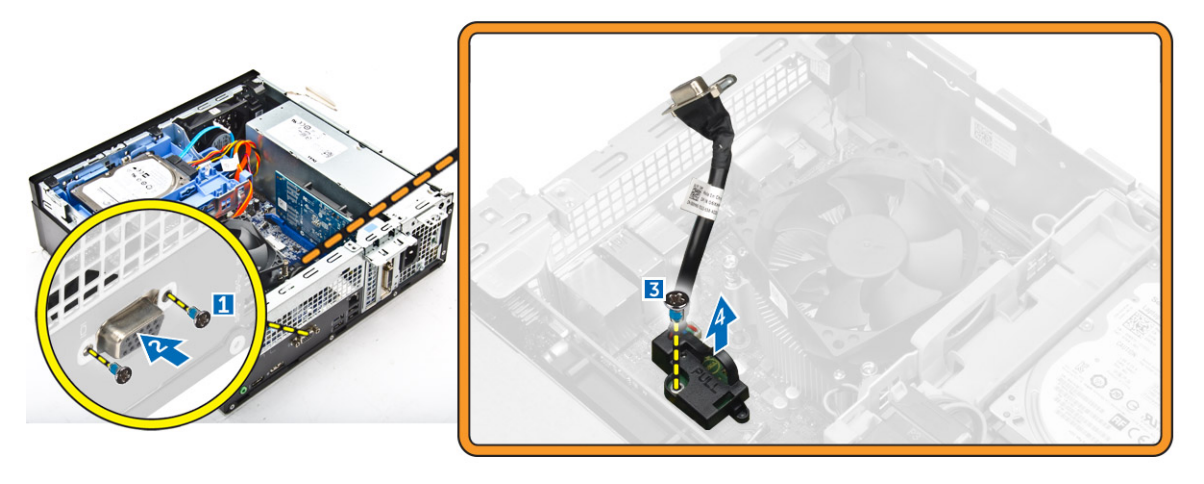

# <span id="page-17-0"></span>Installing the VGA daughter board

- 1 Align the VGA daughter board with the screw holder on the system board.
- 2 Tighten the screw to secure the VGA daughter board to the system board.
- 3 Insert the VGA connector into the slot at the back of the computer.
- 4 Tighten the screws to secure the VGA connector to the computer.
- 5 Install the:
	- a [fan duct](#page-7-0)
	- b [cover](#page-6-0)
- 6 Follow the procedure in [After Working Inside Your Computer](#page-5-0).

## Removing the power supply unit (PSU)

- 1 Follow the procedure in [Before Working Inside Your Computer](#page-4-0).
- 2 Remove the:
	- a [cover](#page-6-0)
	- b [front bezel](#page-7-0)
	- c [hard drive assembly](#page-10-0)
	- d [optical drive](#page-12-0)
	- e [fan duct](#page-7-0)
- 3 To release the PSU:
	- a Disconnect the power cable from the system board [1] [2].
	- b Unroute the power cables from the retention clips on the chassis [3] [4].

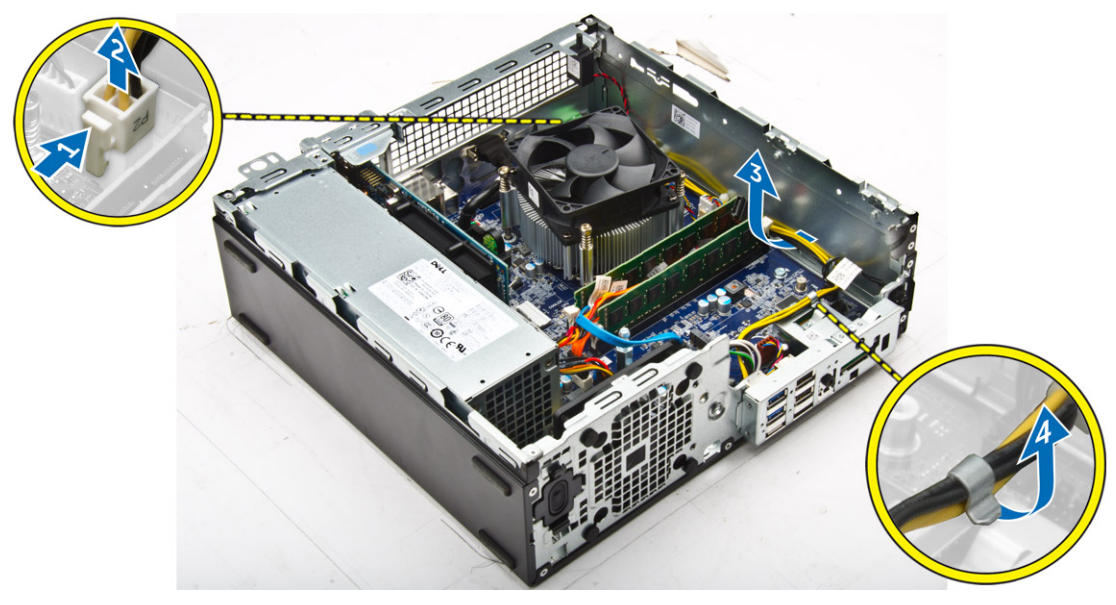

- 4 To remove the PSU:
	- a Disconnect the power cable from the system board [1] [2].
	- b Lift the cables away from the computer [3].
	- c Remove the screws that secure the PSU to the computer [4].

<span id="page-18-0"></span>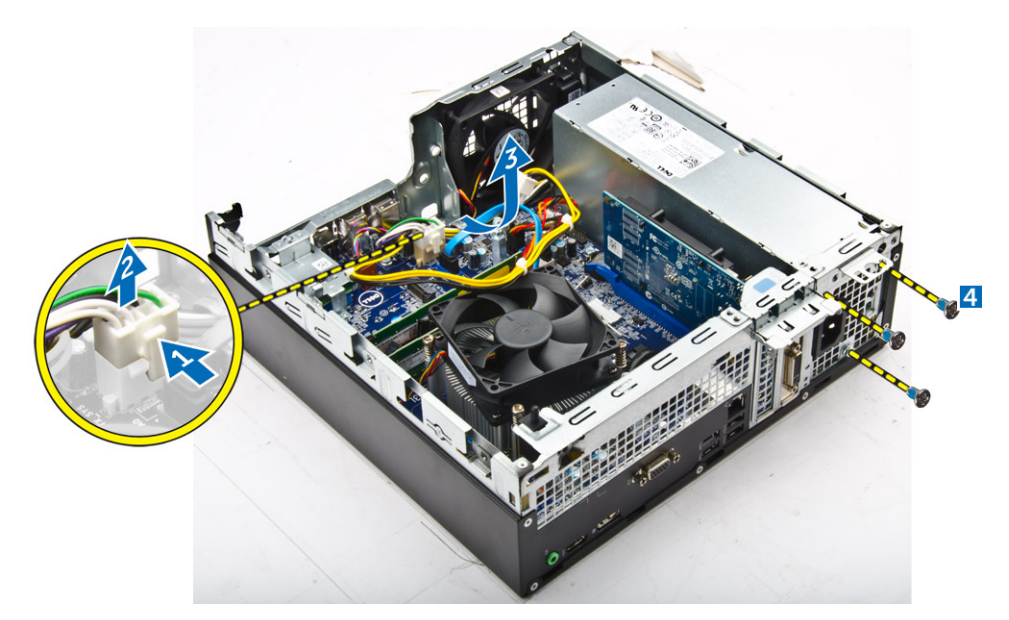

5 Press the blue release tab [1], slide the PSU and lift it away from the computer [2].

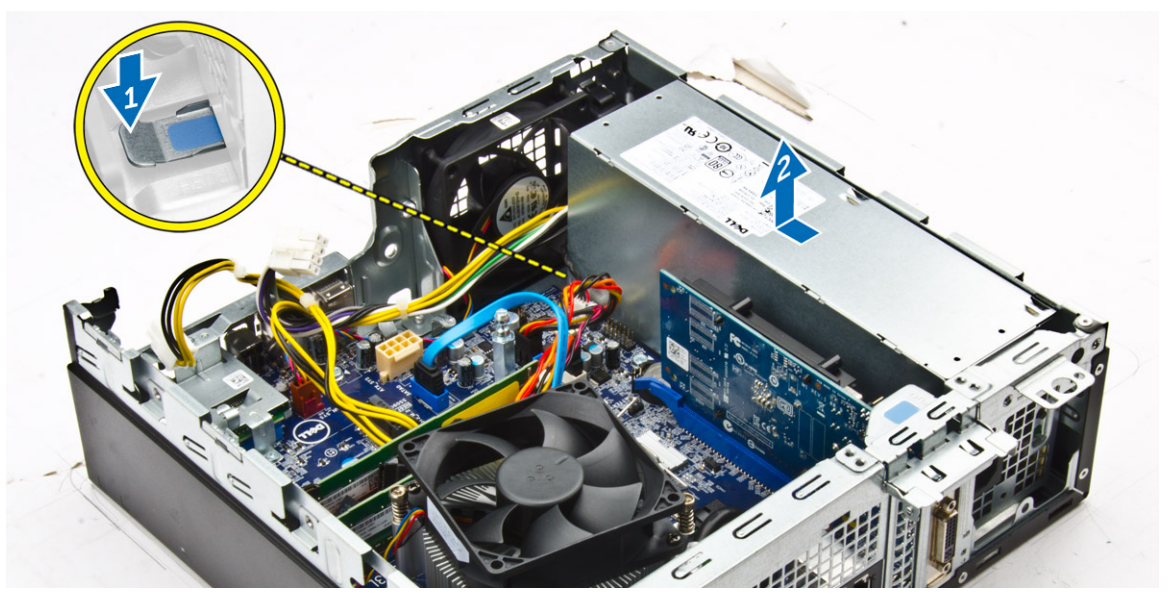

## Installing the power supply unit (PSU)

- 1 Insert the PSU in the chassis and slide it toward the back of the computer to secure it.
- 2 Tighten the screws to secure the PSU to the back of the computer.
- 3 Route the PSU cables through the retention clips.
- 4 Connect the power cables to the system board.
- 5 Install the:
	- a [fan duct](#page-8-0)
	- b [optical drive](#page-13-0)
	- c [hard drive assembly](#page-12-0)
	- d [front bezel](#page-7-0)
	- e [cover](#page-6-0)
- 6 Follow the procedure in [After Working Inside Your Computer](#page-5-0).

# <span id="page-19-0"></span>Removing the power switch

- 1 Follow the procedure in [Before Working Inside Your Computer](#page-4-0).
- 2 Remove the:
	- a [cover](#page-6-0)
	- b [front bezel](#page-7-0)
	- c [hard drive assembly](#page-10-0)
	- d [optical drive](#page-12-0)
	- e [power supply unit](#page-17-0)
- 3 To remove the power switch:
	- a Disconnect the power switch cable from the system board [1].
	- b Press the power switch retention tabs and remove it from the chassis [2] [3].

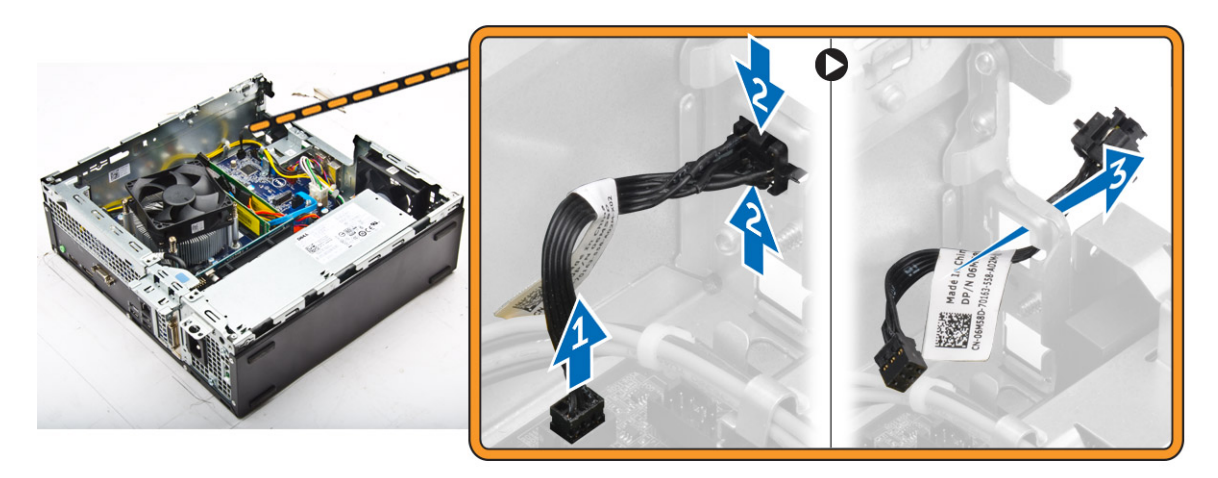

## Installing the power switch

- 1 Slide the power switch module into the slot on the chassis until it clicks into place.
- 2 Connect the power switch cable to the connector on the system board.
- 3 Install the:
	- a [power supply unit](#page-18-0)
	- b [optical drive](#page-13-0)
	- c [hard drive assembly](#page-12-0)
	- d [front bezel](#page-7-0)
	- e [cover](#page-6-0)
- 4 Follow the procedure in [After Working Inside Your Computer](#page-5-0).

## Removing the SD card reader

- 1 Follow the procedure in [Before Working Inside Your Computer](#page-4-0).
- 2 Remove the:
	- a [cover](#page-6-0)
	- b [front bezel](#page-7-0)
	- c [hard drive assembly](#page-10-0)
	- d [optical drive](#page-12-0)
	- e [power supply unit](#page-17-0)
- 3 To remove the SD card reader:
	- a Remove the power supply unit cables from the retention clips on the SD card reader enclosure [1].

b Remove the screws that secure the SD card reader and lift it away from the computer [2] [3].

<span id="page-20-0"></span>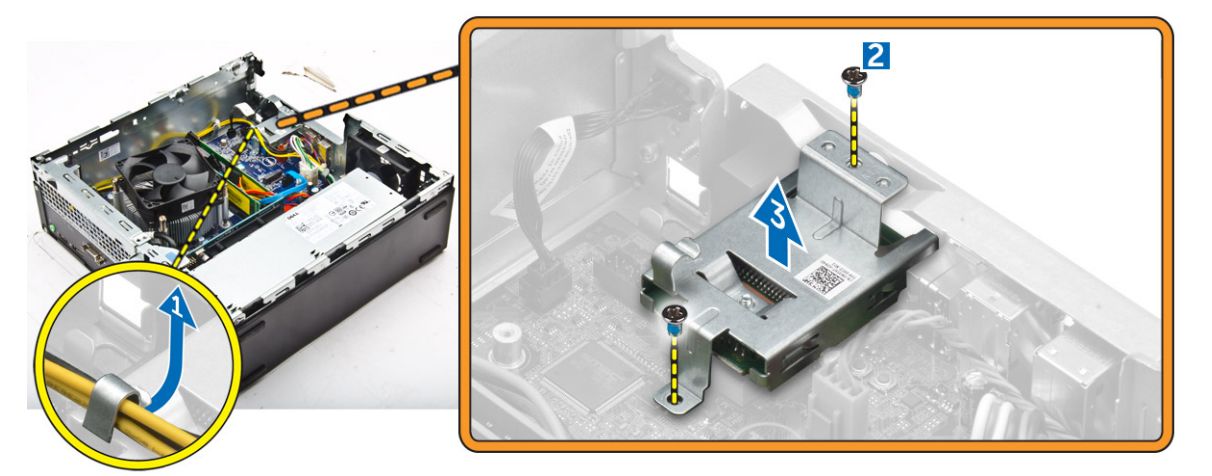

### Installing the SD card reader

- 1 Place the SD card reader on the chassis.
- 2 Tighten the screws that secure the SD card reader to the computer.
- 3 Route the power supply unit cables into the retention clips.
- 4 Install the:
	- a [power supply unit](#page-18-0)
	- b [optical drive](#page-13-0)
	- c [hard drive assembly](#page-12-0)
	- d [front bezel](#page-7-0)
	- e [cover](#page-6-0)
- 5 Follow the procedure in [After Working Inside Your Computer](#page-5-0).

## Removing the system board

- 1 Follow the procedure in [Before Working Inside Your Computer](#page-4-0).
- 2 Remove the:
	- a [cover](#page-6-0)
	- b [fan duct](#page-7-0)
	- c [front bezel](#page-7-0)
	- d [memory module](#page-8-0)
	- e [hard drive assembly](#page-10-0)
	- f [optical drive](#page-12-0)
	- g [expansion card](#page-9-0)
	- h [SD card reader](#page-19-0)
	- i [VGA daughter board](#page-16-0)
	- j [heat sink](#page-14-0)
	- k [processor](#page-15-0)
- 3 To remove the I/O panel:
	- a Remove the screw that secures the I/O panel to the chassis [1].
	- b Remove the I/O panel from the computer [2].

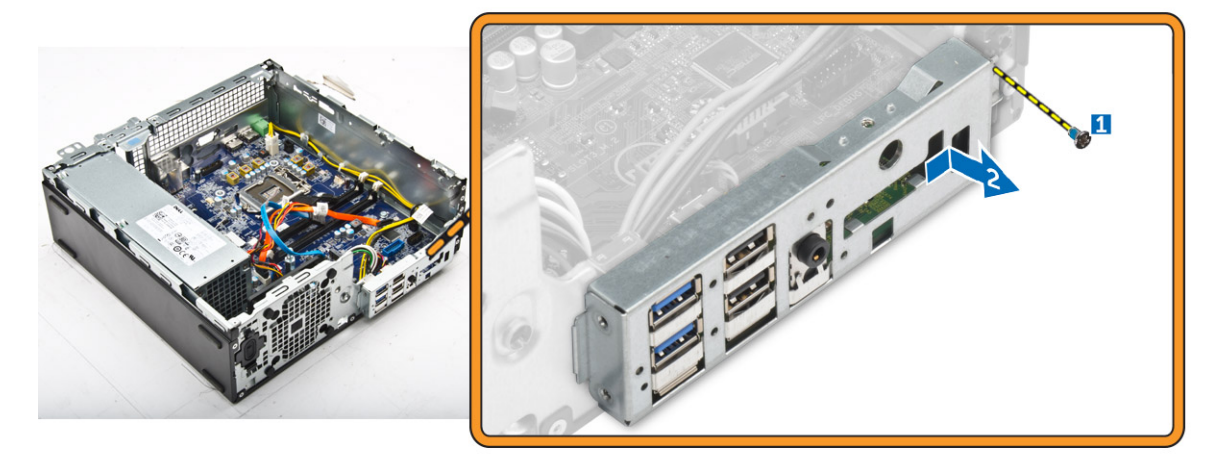

4 Disconnect all the cables connected to the system board.

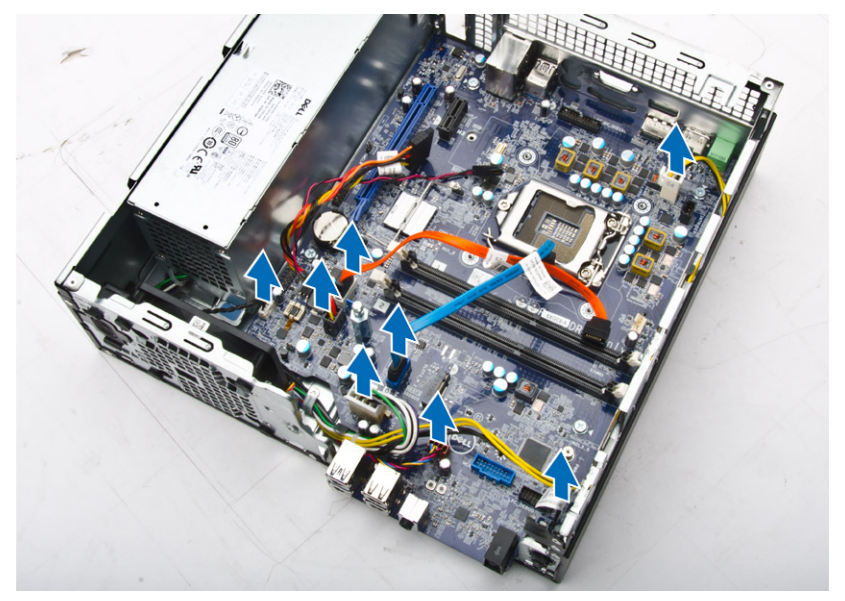

- 5 To remove the system board:
	- a Remove the screws that secure the system board to the computer [1].
	- b Slide the system board toward the front of the computer and lift it from the computer [2].

<span id="page-22-0"></span>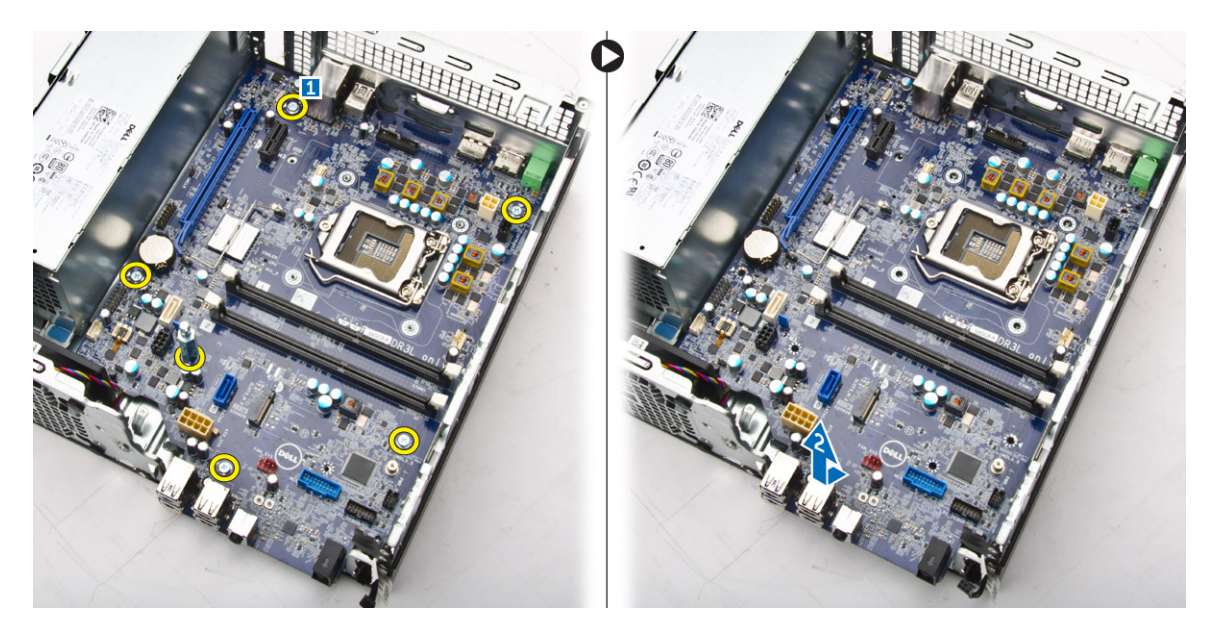

## Installing the system board

- 1 Hold the system board by its edges and angle it toward the back of the computer.
- 2 Lower the system board into the computer until the connectors at the back of the system board align with the slots on the back wall of the computer, and the screw holes on the system board align with the standoffs on the computer.
- 3 Tighten the screws that secure the system board to the computer.
- 4 Connect the cables to the system board.
- 5 Install the:
	- a [VGA daughter board](#page-17-0)
	- b [SD card reader](#page-20-0)
	- c [expansion card](#page-10-0)
	- d [processor](#page-16-0)
	- e [heat sink](#page-15-0)
	- f [optical drive](#page-13-0)
	- g [hard drive assembly](#page-12-0)
	- h [memory module](#page-8-0)
	- i [front bezel](#page-7-0)
	- j [fan duct](#page-8-0)
	- k [cover](#page-6-0)
- 6 Place the I/O panel on the chassis.
- 7 Tighten the screws to secure the I/O panel to the chassis.
- 8 Follow the procedure in [After Working Inside Your Computer](#page-5-0).

## <span id="page-23-0"></span>System board layout

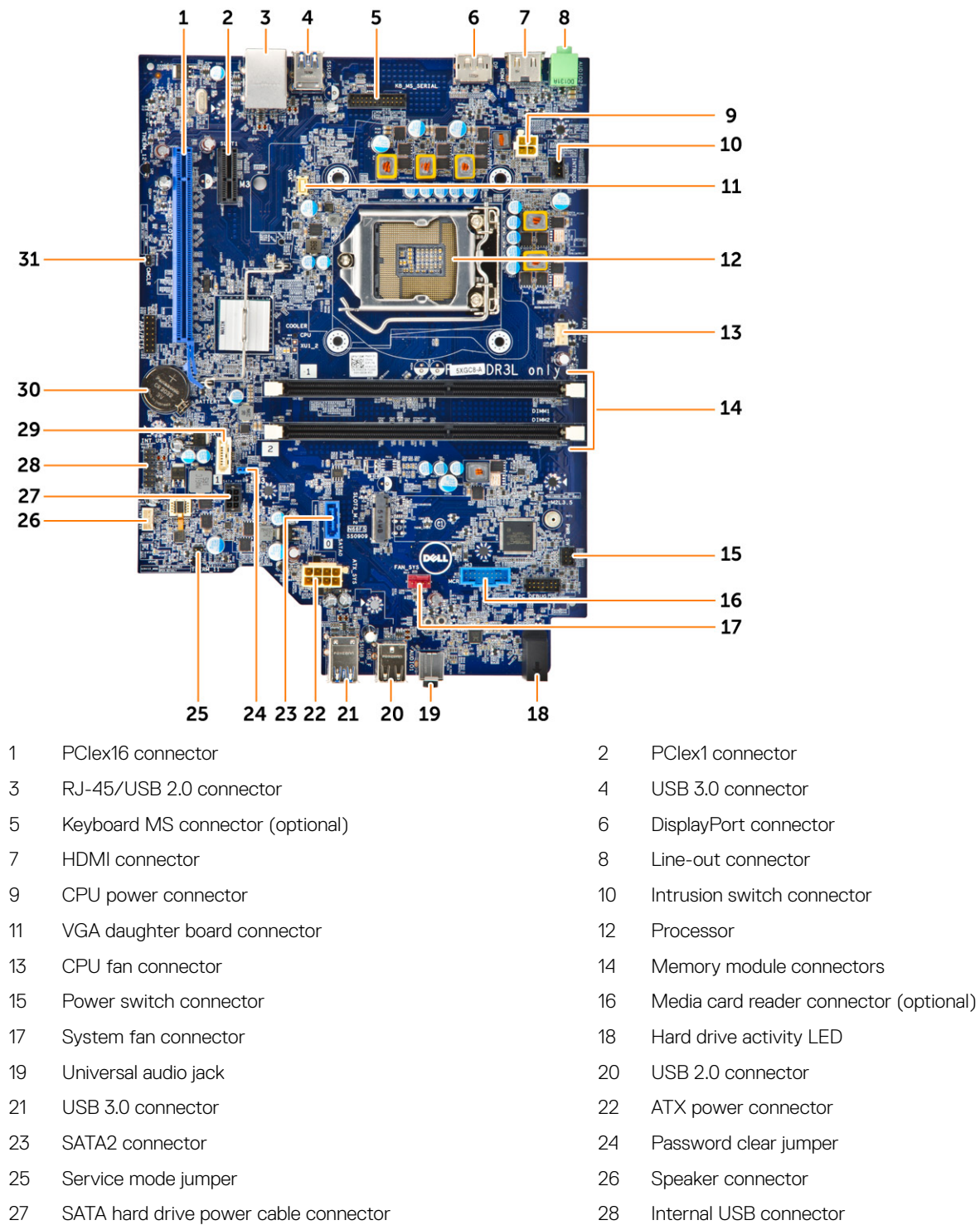

- SATA connector 30 Coin cell battery
- Clear CMOS jumper
- 
- 
- 
- 
- 
- 
- 
- 
- 
- 
- 
- 
- 
- 

# Troubleshooting your computer

<span id="page-24-0"></span>You can troubleshoot your computer using indicators like diagnostic lights, beep codes, and error messages during the operation of the computer.

## Diagnostic power LED codes

#### Table 1. Diagnostic power LED codes

**D**<sup></sup>

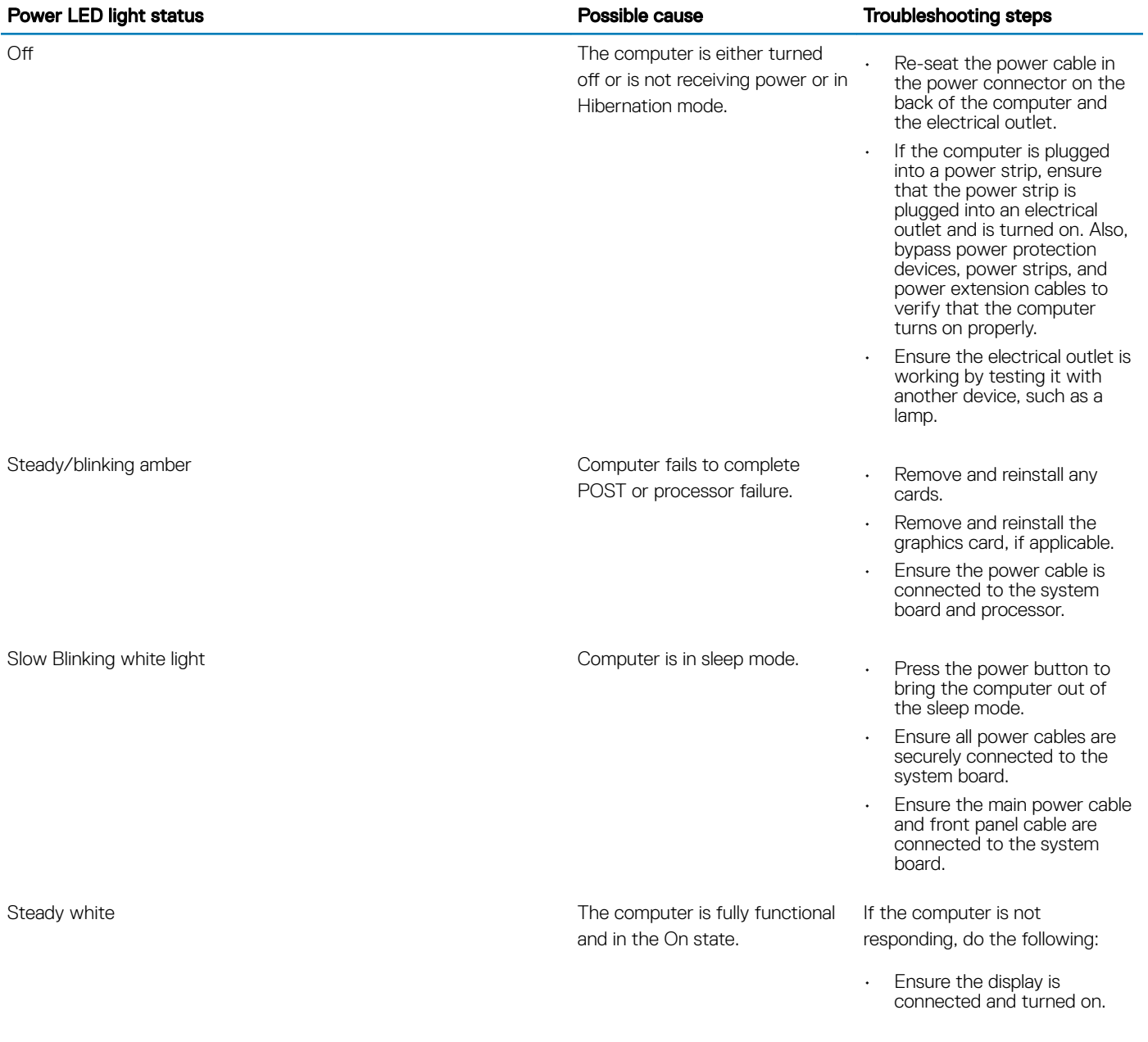

• If the display is connected and turned on, listen for a beep code.

### <span id="page-25-0"></span>Diagnostic error messages

#### Table 2. Diagnostic error messages

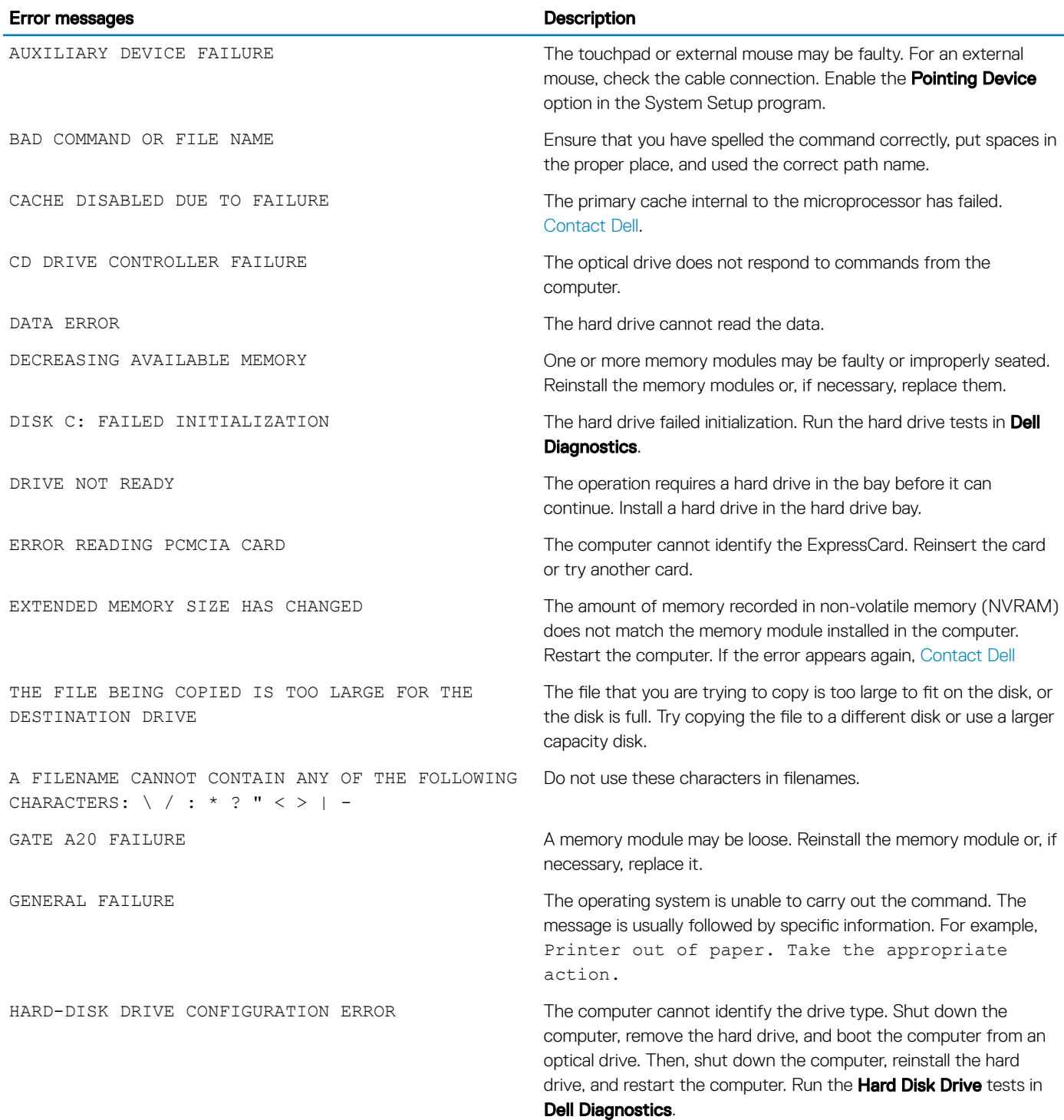

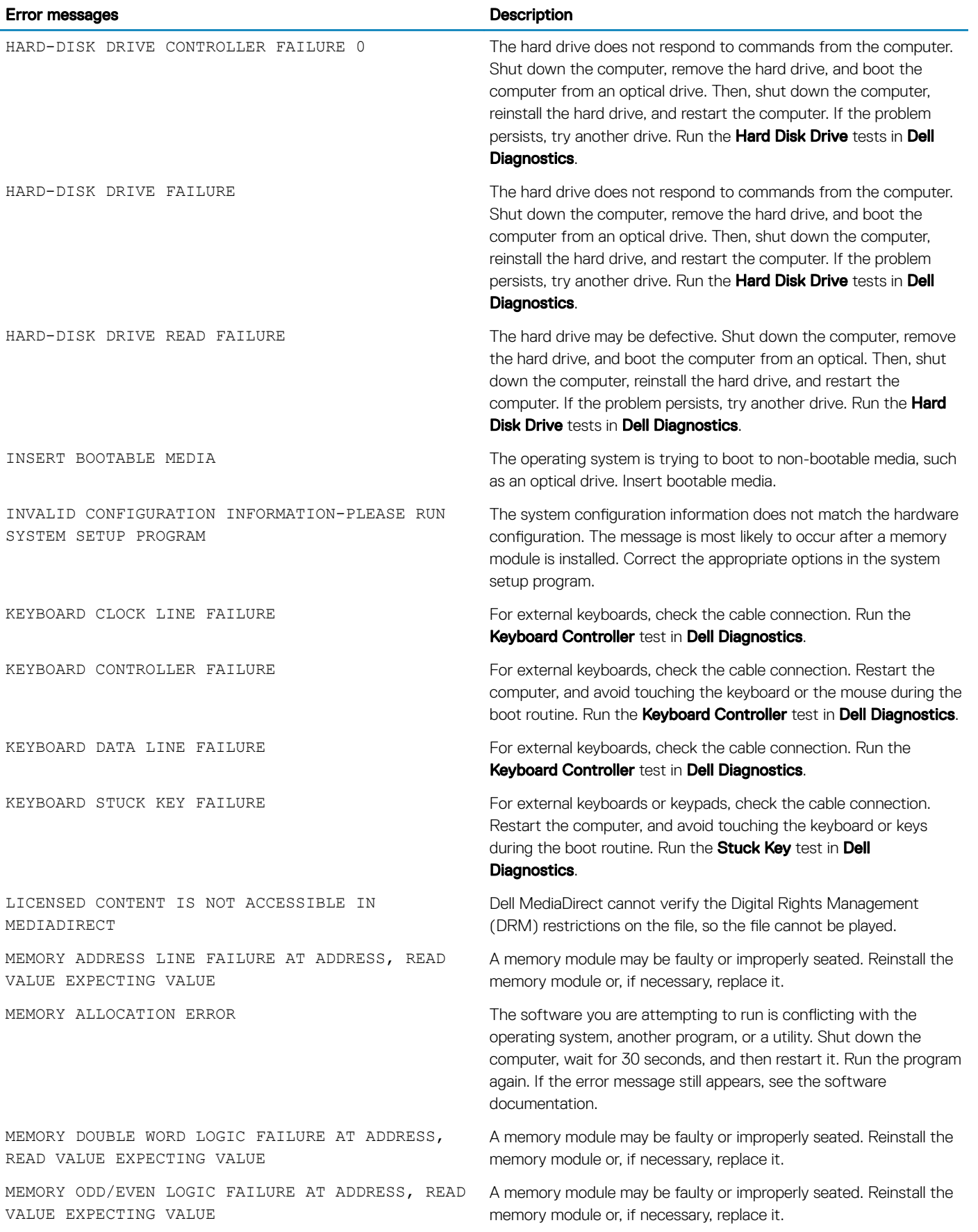

(dell

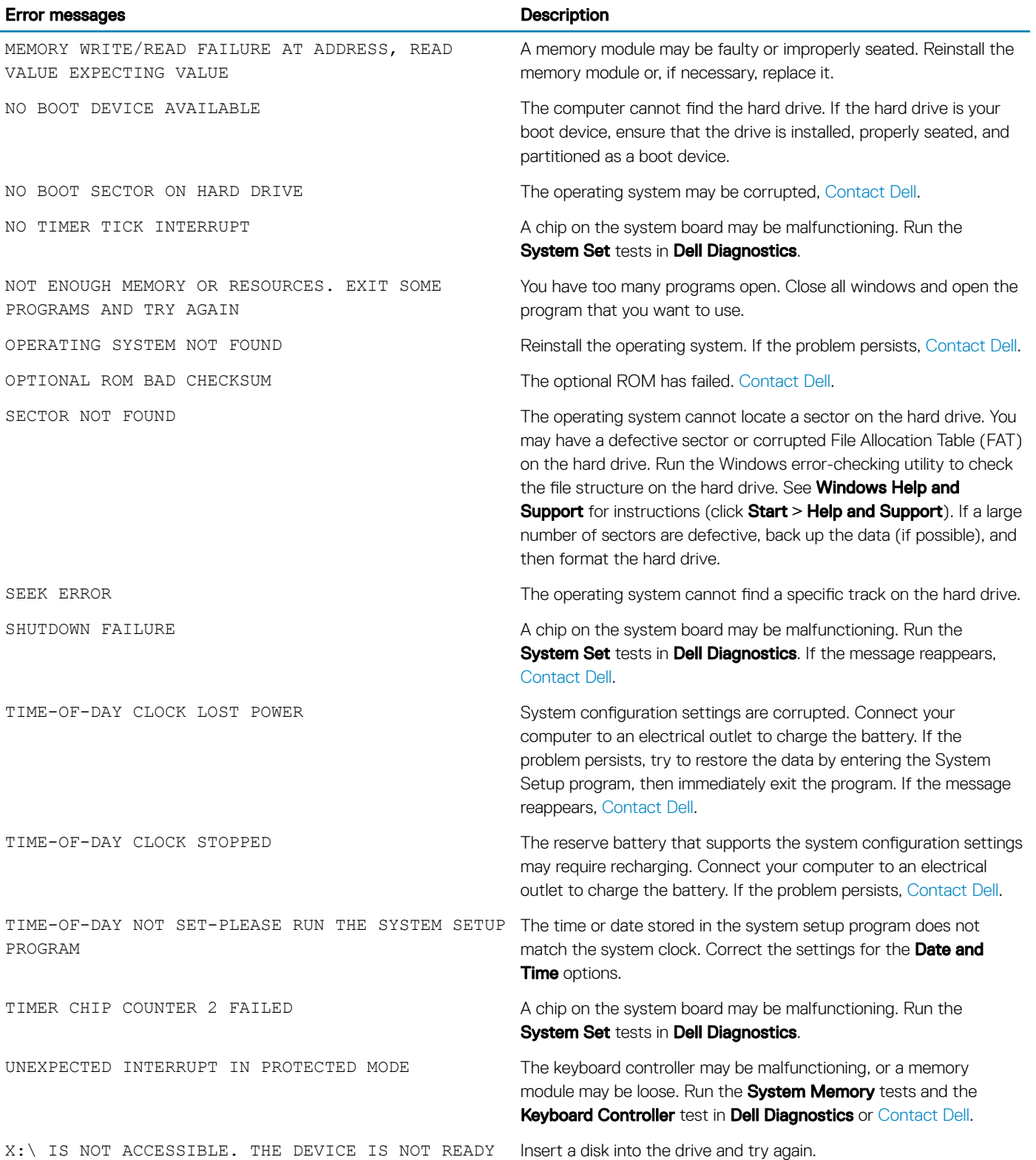

# <span id="page-28-0"></span>System error messages

#### Table 3. System error messages

potential hard drive problem

**D**ELL

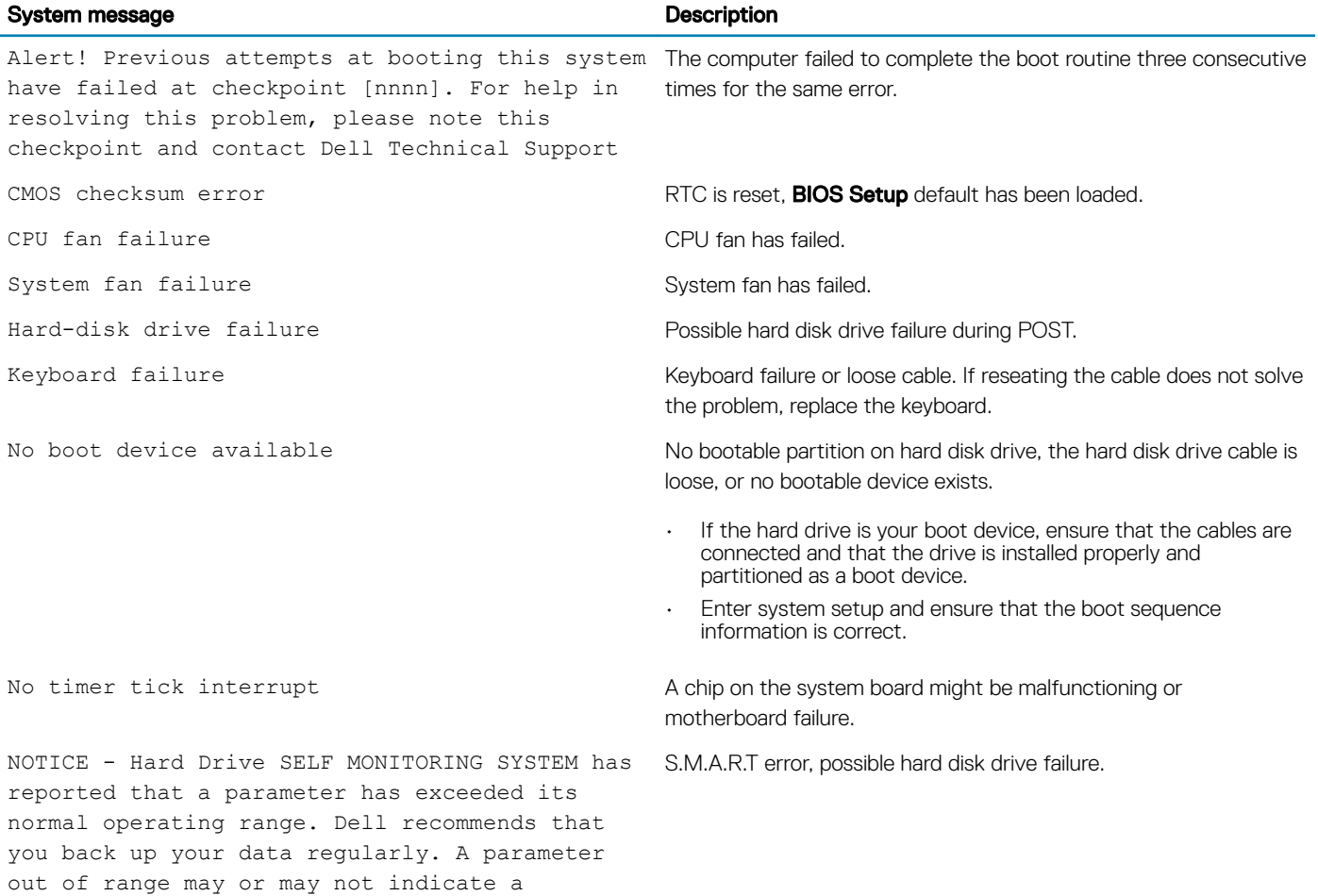

# System Setup

4

<span id="page-29-0"></span>System Setup enables you to manage your computer hardware and specify BIOS level options. From the System Setup, you can:

- Change the NVRAM settings after you add or remove hardware
- View the system hardware configuration
- Enable or disable integrated devices
- Set performance and power management thresholds
- Manage your computer security

#### Topics:

- **Boot Sequence**
- Navigation keys
- **[System Setup overview](#page-30-0)**
- **[Accessing System Setup](#page-30-0)**
- **[System Setup options](#page-30-0)**
- Updating the BIOS
- [System and setup password](#page-38-0)

## Boot Sequence

Boot Sequence allows you to bypass the System Setup-defined boot device order and boot directly to a specific device (for example: optical drive or hard drive). During the Power-on Self Test (POST), when the Dell logo appears, you can:

- Access System Setup by pressing F2 key
- Bring up the one-time boot menu by pressing F12 key

The one-time boot menu displays the devices that you can boot from including the diagnostic option. The boot menu options are:

- Removable Drive (if available)
- STXXXX Drive

#### $\circ$  NOTE: XXX denotes the SATA drive number.

- **Optical Drive**
- **Diagnostics**

#### *O* NOTE: Choosing Diagnostics, will display the ePSA diagnostics screen.

The boot sequence screen also displays the option to access the System Setup screen.

## Navigation keys

The following table displays the system setup navigation keys.

#### (i) NOTE: For most of the System Setup options, changes that you make are recorded but do not take effect until you restart the system.

#### <span id="page-30-0"></span>Table 4. Navigation keys

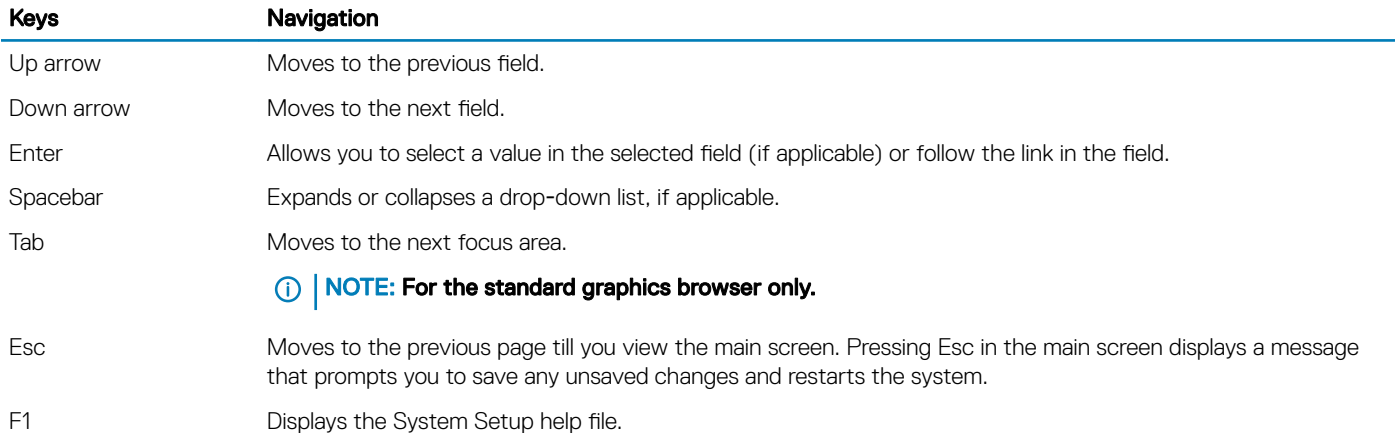

## System Setup overview

System Setup allows you to:

- Change the system configuration information after you add, change, or remove any hardware in your computer.
- Set or change a user-selectable option such as the user password.
- Read the current amount of memory or set the type of hard drive installed.

Before you use System Setup, it is recommended that you write down the System Setup screen information for future reference.

 $\triangle$  CAUTION: Unless you are an expert computer user, do not change the settings for this program. Certain changes can cause your computer to work incorrectly.

## Accessing System Setup

- 1 Turn on (or restart) your computer.
- 2 After the white Dell logo appears, press F2 immediately. The System Setup page is displayed.
	- $\textcircled{1}$  NOTE: If you wait too long and the operating system logo appears, wait until you see the desktop. Then, shut down or restart your computer and try again.
	- $\bigcirc|$  NOTE: After the Dell logo appears, you can also press F12 and then select BIOS setup.

## System Setup options

NOTE: Depending on the computer and its installed devices, the items listed in this section may or may not appear.

#### Table 5. General

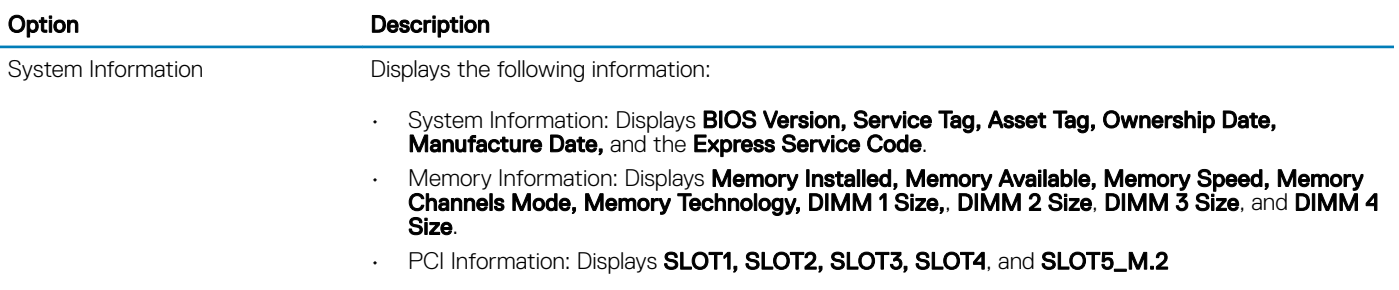

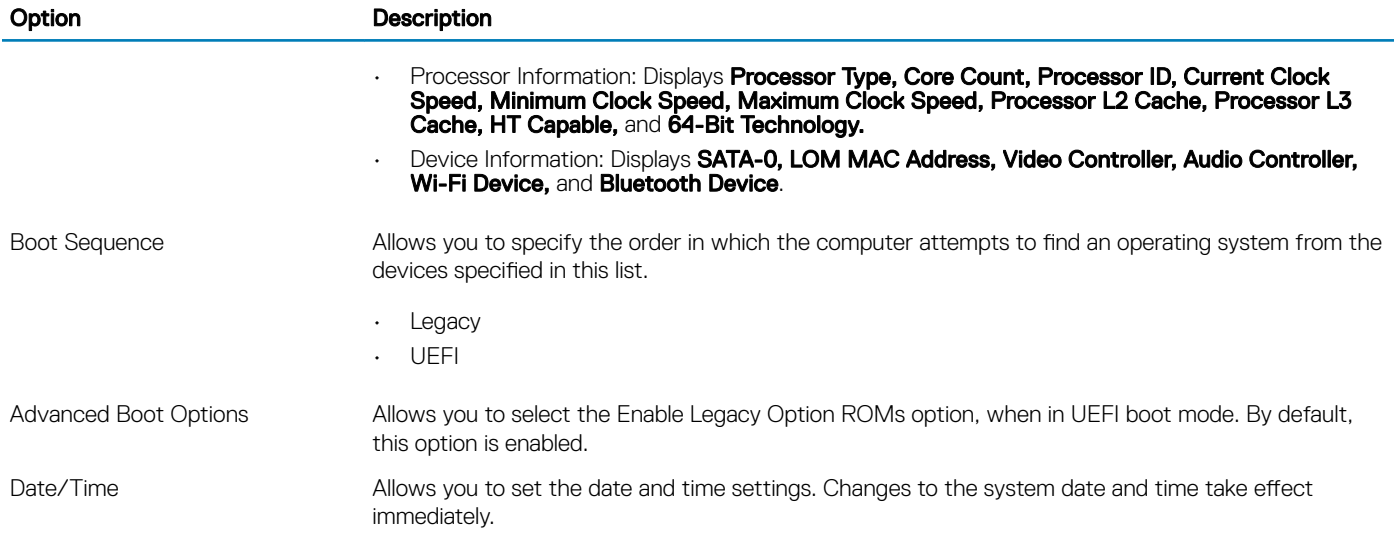

#### Table 6. System configuration

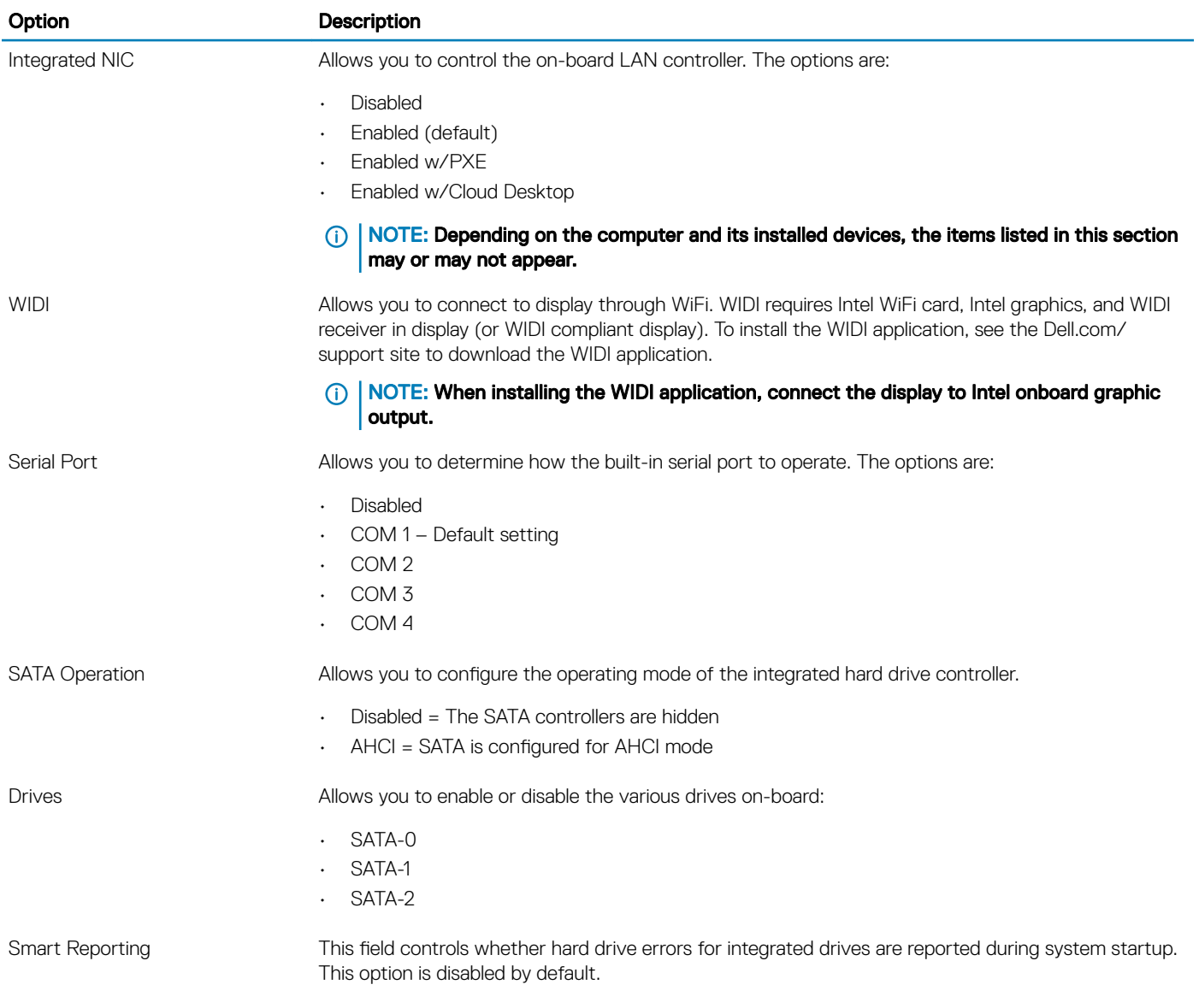

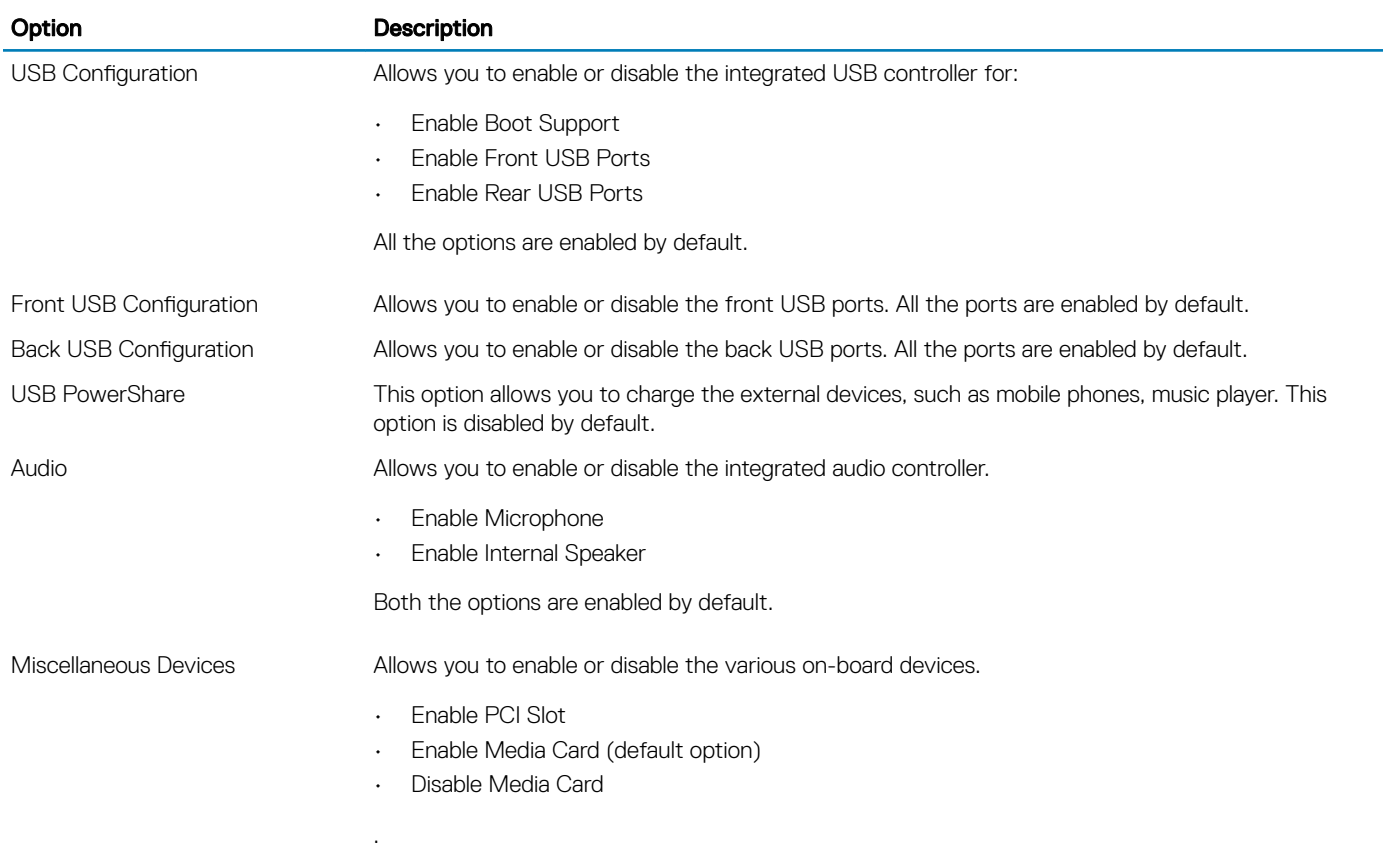

Table 7. Video

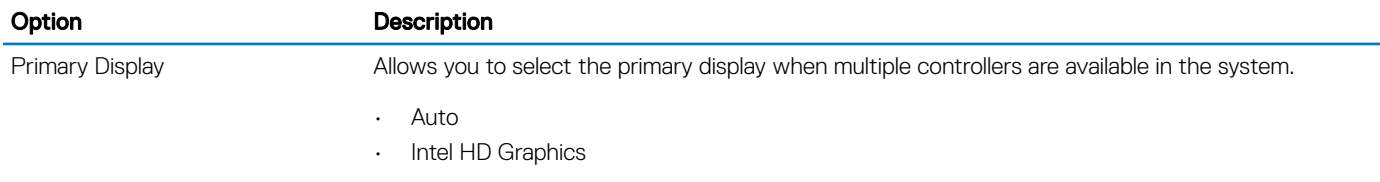

NOTE: If you do not select Auto, the on-board graphics device will be present and enabled.

#### Table 8. Security

DELL

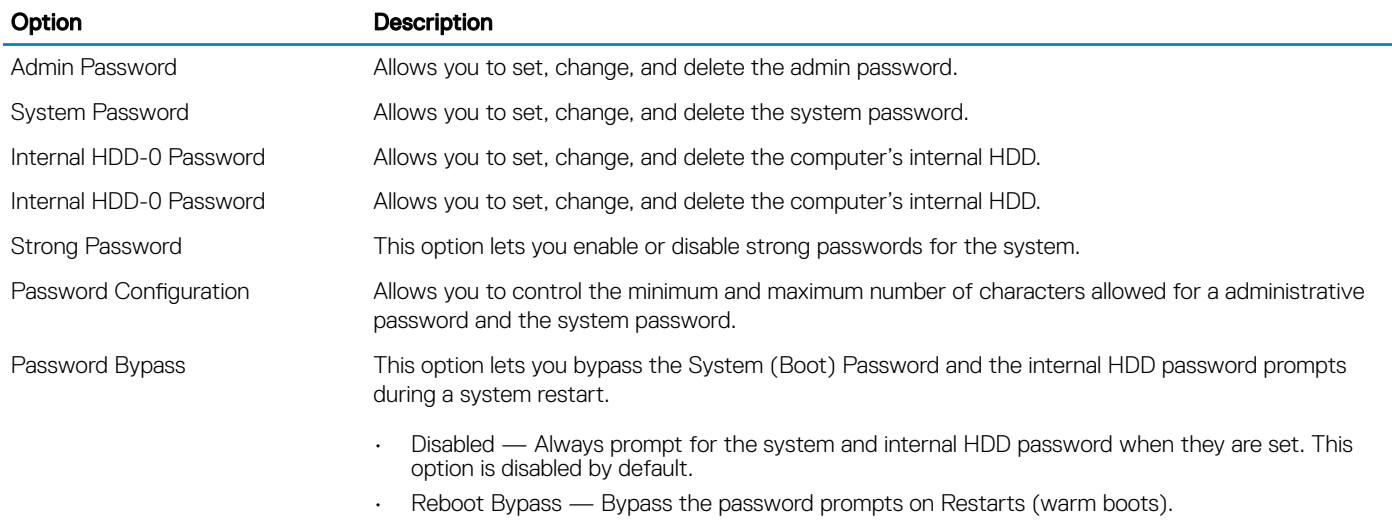

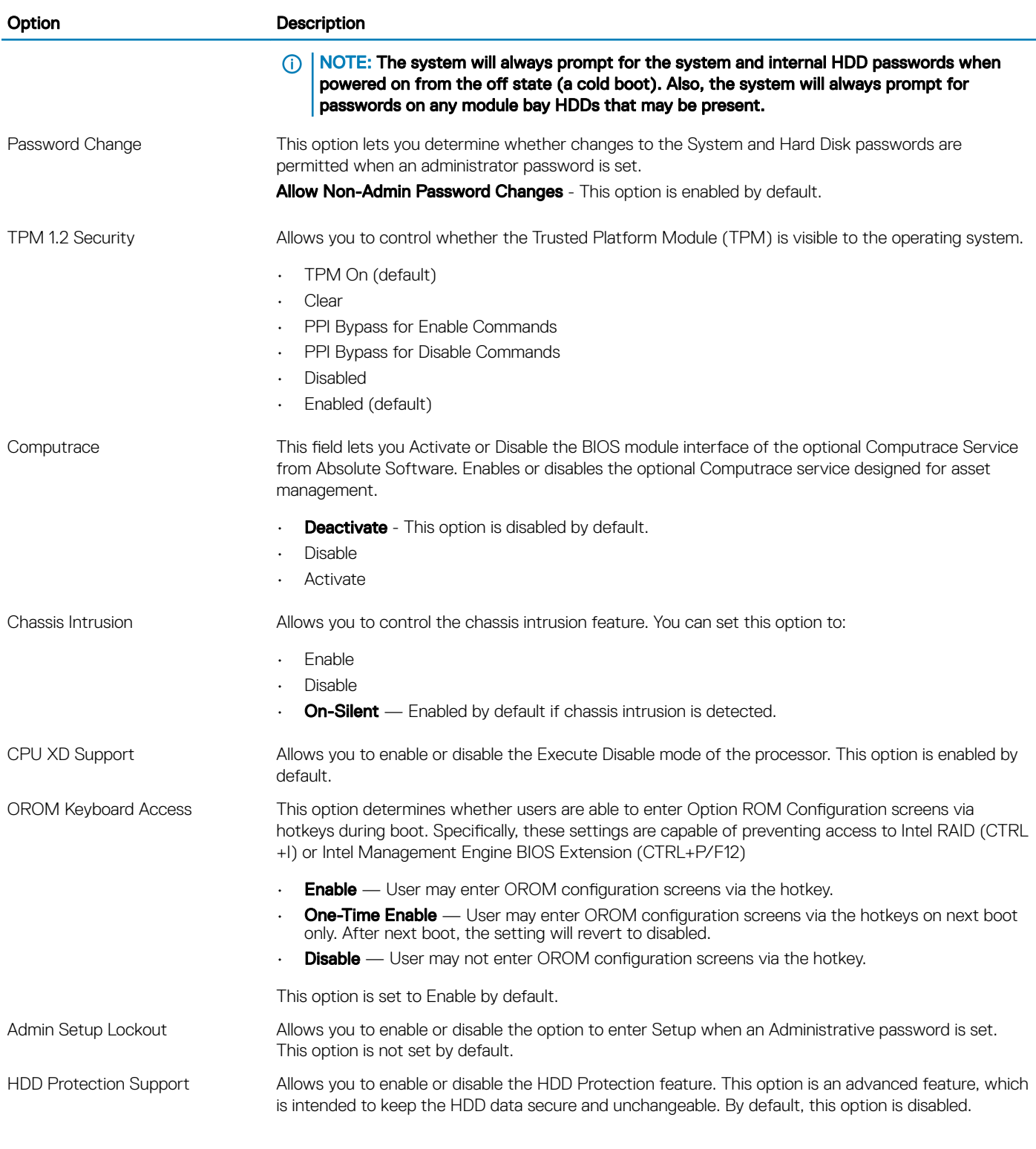

#### Table 9. Secure boot

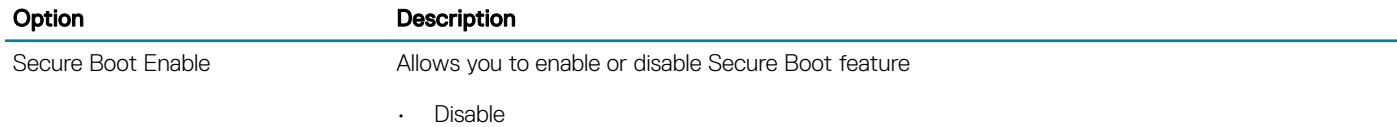

#### Option **Description**

• Enable

Expert key Management Allows you to manipulate the security key databases only if the system is in Custom Mode. The **Enable Custom Mode** option is disabled by default. The options are:

- PK
- KEK
- db
- dbx

If you enable the Custom Mode, the relevant options for PK, KEK, db, and dbx appear. The options are:

- Save to File- Saves the key to a user-selected file
- Replace from File- Replaces the current key with a key from a user-selected file
- Append from File- Adds a key to the current database from a user-selected file
- Delete- Deletes the selected key
- **Reset All Keys** Resets to default setting
- **Delete All Key**s- Deletes all the keys
- (i) | NOTE: If you disable the Custom Mode, all the changes made will be erased and the keys will restore to default settings.

#### Table 10. Intel software guard extensions

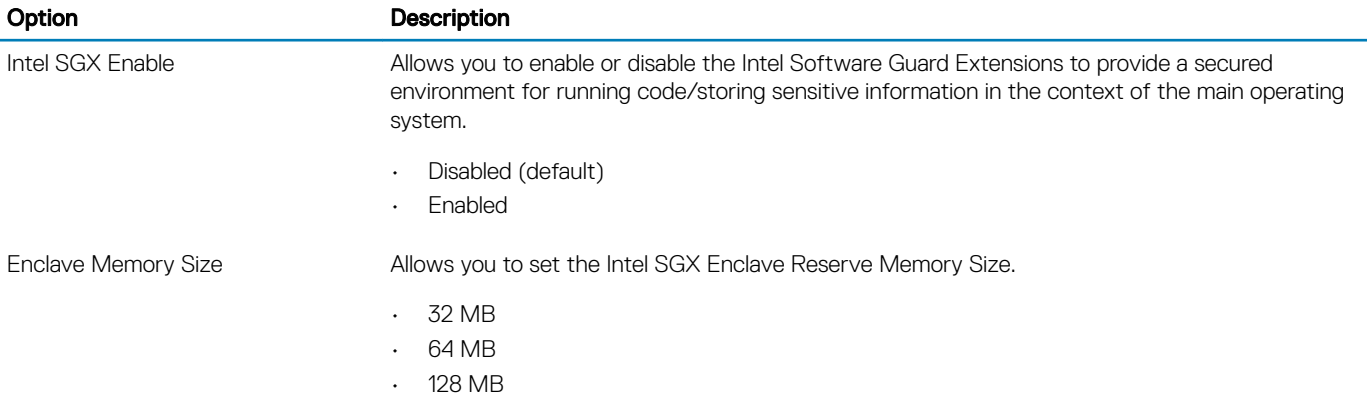

#### Table 11. Performance

DØI I

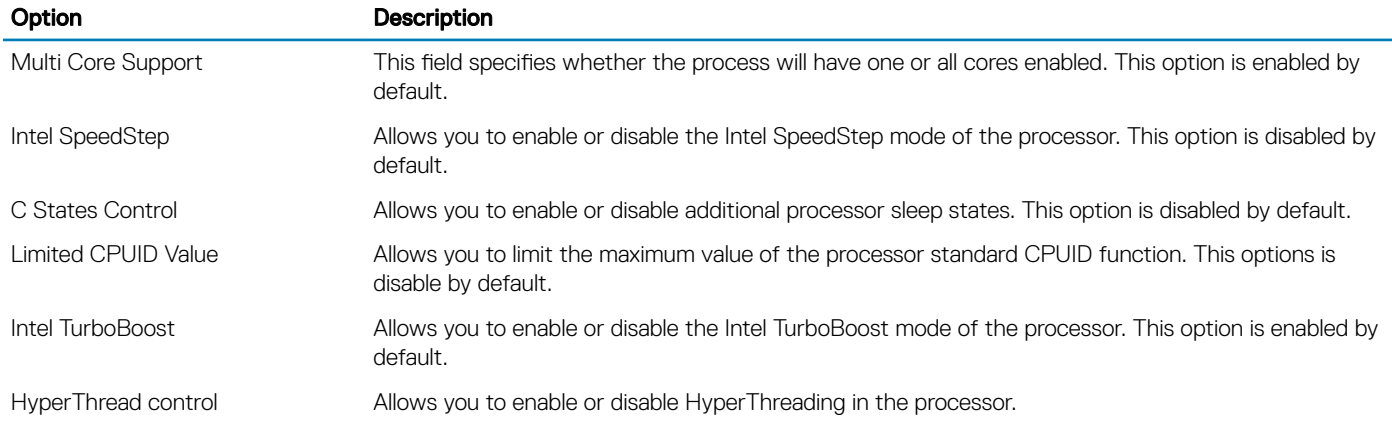

#### Table 12. Power management

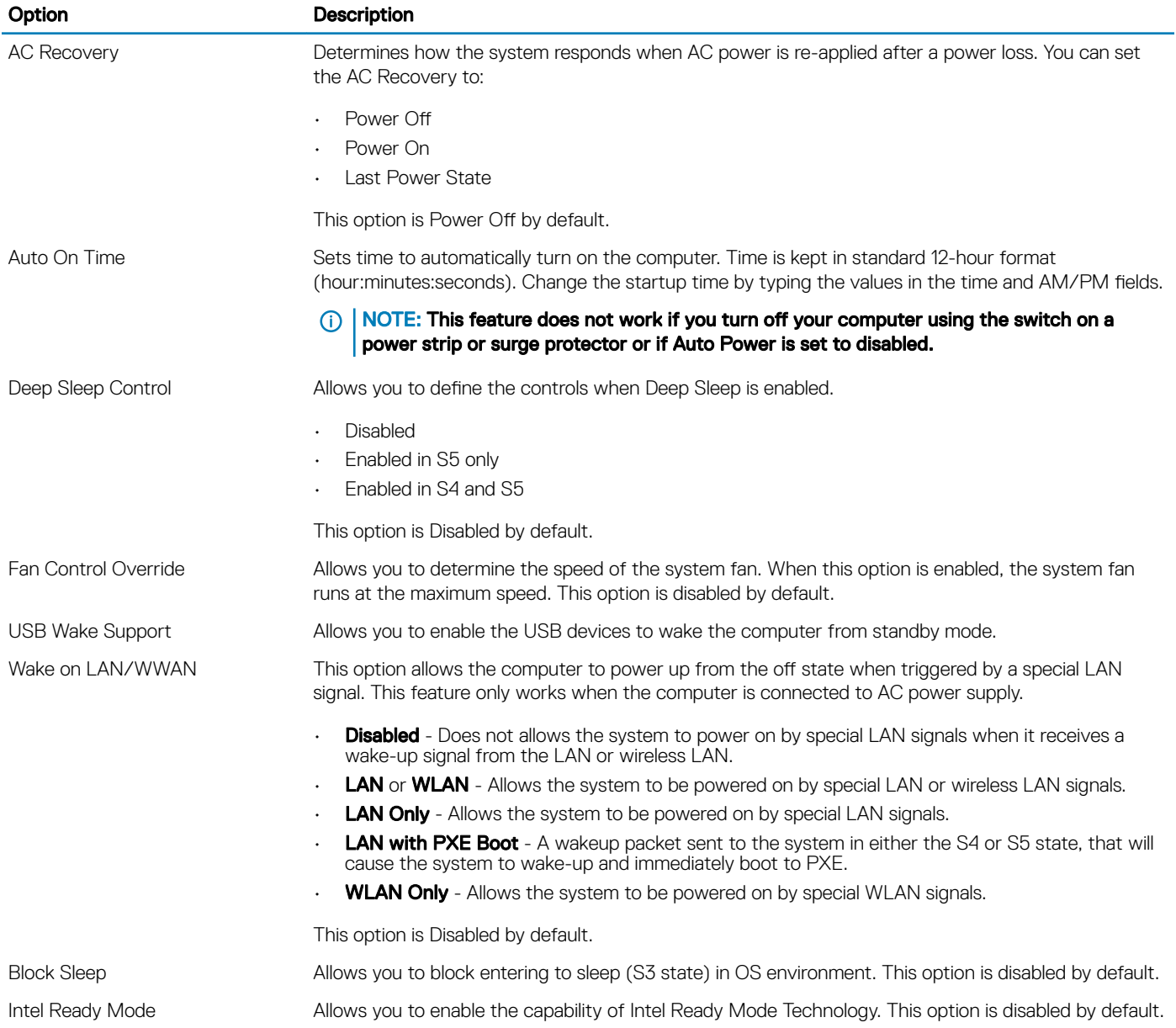

#### Table 13. POST behavior

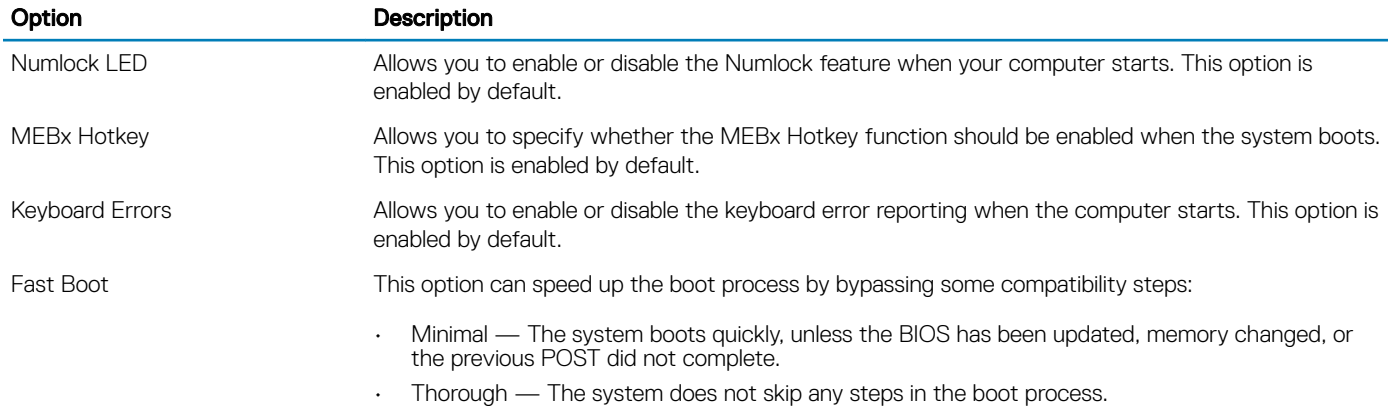

• Auto — This allows the operating system to control this setting (this works only when the operating system supports Simple Boot Flag).

This option is set to **Thorough** by default.

#### Table 14. Virtualization support

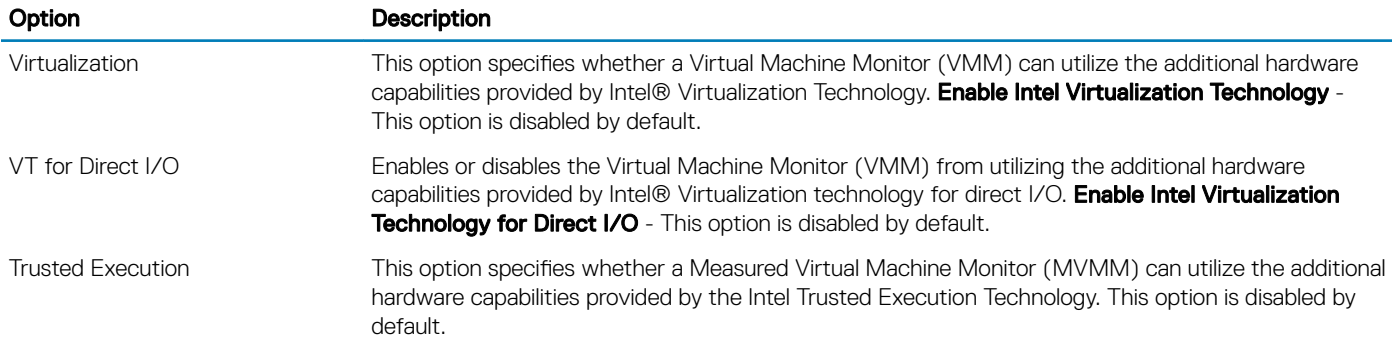

#### Table 15. Maintenance

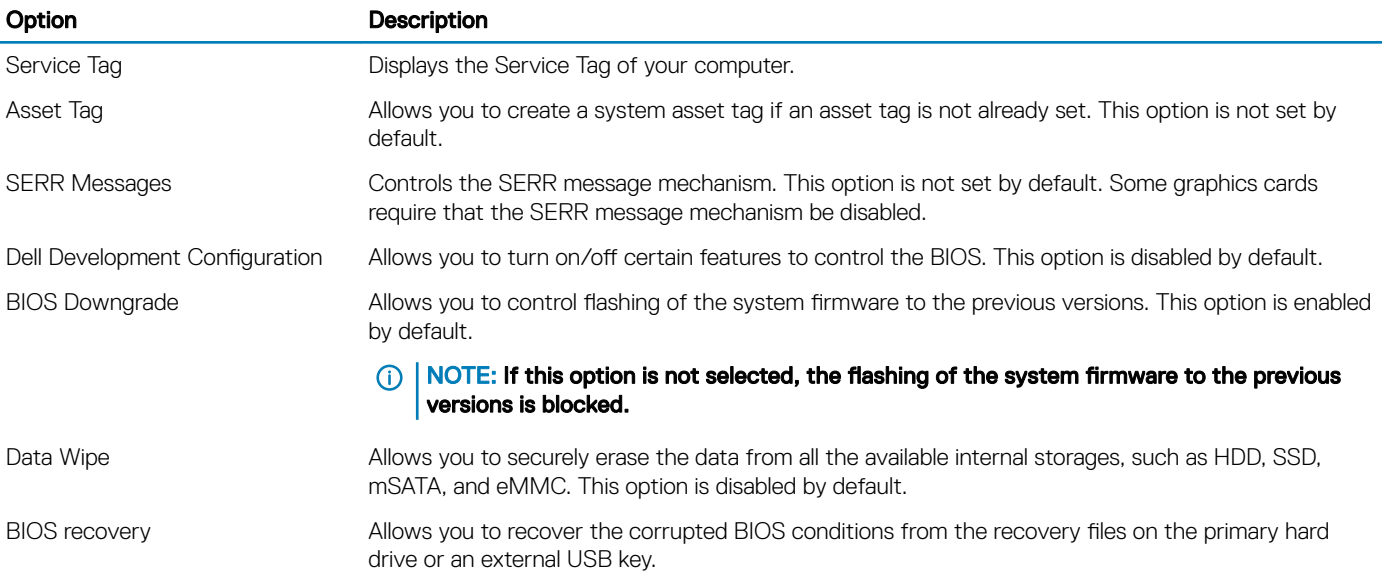

#### Table 16. Cloud desktop

**D**<sup></sup>

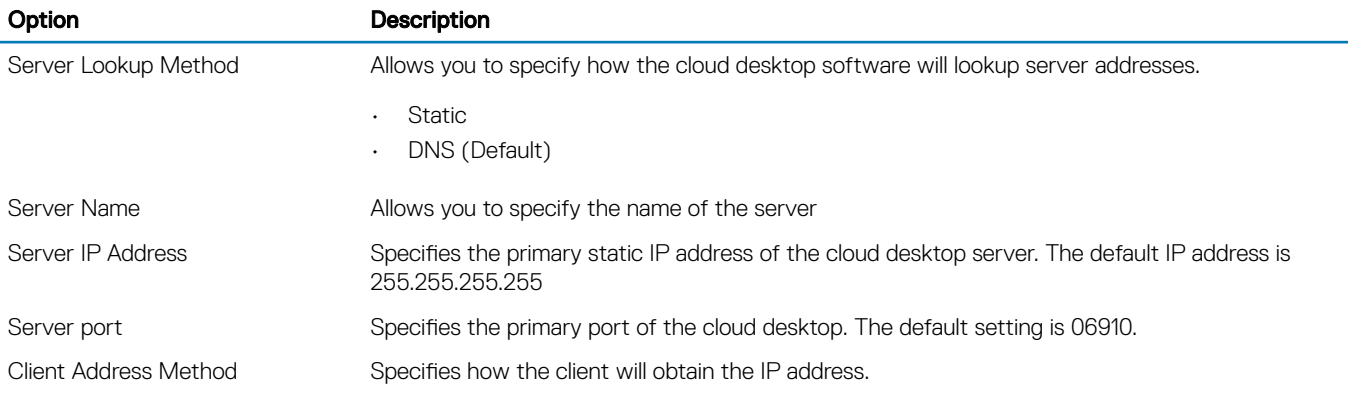

<span id="page-37-0"></span>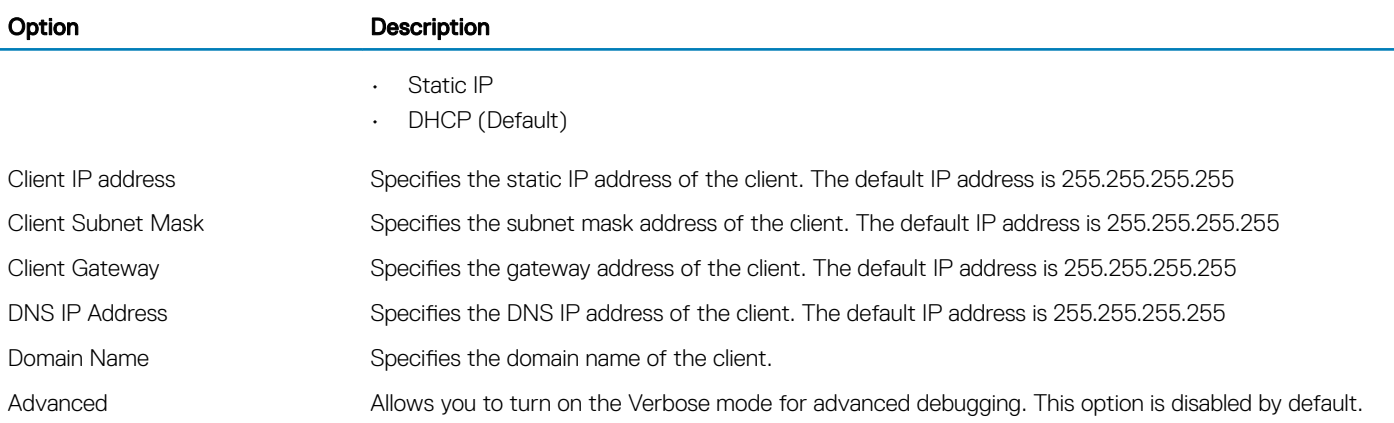

#### Table 17. System logs

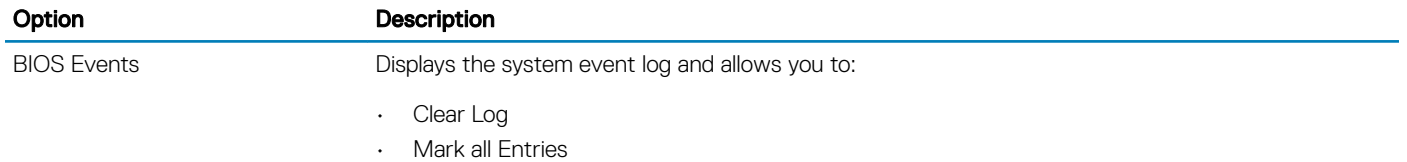

#### Table 18. Advanced configurations

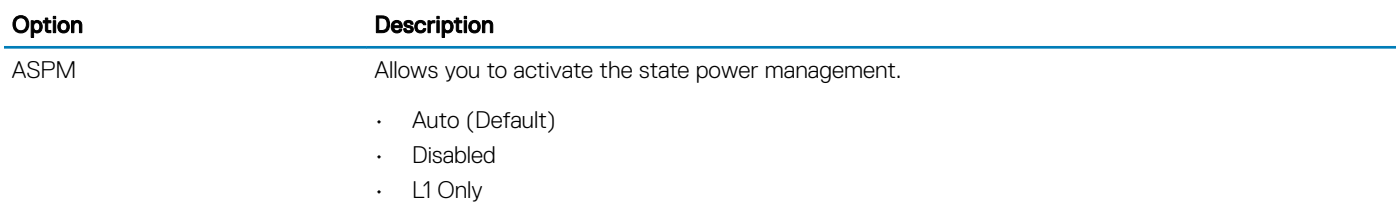

## Updating the BIOS

It is recommended to update your BIOS (System Setup), on replacing the system board or if an update is available. For laptops, ensure that your computer battery is fully charged and connected to a power outlet

- 1 Restart the computer.
- 2 Go to **Dell.com/support**.
- 3 Enter the **Service Tag or Express Service Code** and click **Submit**.

 $\circled{1}$  NOTE: To locate the Service Tag, click Where is my Service Tag?

#### $\bigcirc$  NOTE: If you cannot find your Service Tag, click Detect My Product. Proceed with the instructions on screen.

- 4 If you are unable to locate or find the Service Tag, click the Product Category of your computer.
- 5 Choose the **Product Type** from the list.
- 6 Select your computer model and the **Product Support** page of your computer appears.
- 7 Click Get drivers and click View All Drivers.

The Drivers and Downloads page opens.

- 8 On the Drivers and Downloads screen, under the Operating System drop-down list, select BIOS.
- 9 Identify the latest BIOS file and click **Download File**. You can also analyze which drivers need an update. To do this for your product, click Analyze System for Updates and follow the instructions on the screen.
- <span id="page-38-0"></span>10 Select your preferred download method in the Please select your download method below window, click Download File The File Download window appears.
- 11 Click **Save** to save the file on your computer.
- 12 Click **Run** to install the updated BIOS settings on your computer. Follow the instructions on the screen.
- (i) NOTE: It is recommended not to update the BIOS version for more than 3 revisions. For example: If you want to update the BIOS from 1.0 to 7.0, then install version 4.0 first and then install version 7.0.

## System and setup password

You can create a system password and a setup password to secure your computer.

#### Password type Description

System password Password that you must enter to log on to your system.

Setup password **Password that you must enter to access and make changes to the BIOS settings of your computer.** 

#### $\wedge$  CAUTION: The password features provide a basic level of security for the data on your computer.

- $\triangle|$  CAUTION: Anyone can access the data stored on your computer if it is not locked and left unattended.
- NOTE: Your computer is shipped with the system and setup password feature disabled.

### Assigning a system password and setup password

You can assign a new System Password and/or Setup Password or change an existing System Password and/or Setup Password only when Password Status is Unlocked. If the Password Status is Locked, you cannot change the System Password.

#### NOTE: If the password jumper is disabled, the existing System Password and Setup Password are deleted and you need not provide the system password to log on to the computer.

To enter the system setup, press F2 immediately after a power-on or re-boot.

- 1 In the System BIOS or System Setup screen, select System Security and press Enter. The **System Security** screen appears.
- 2 In the System Security screen, verify that Password Status is Unlocked.
- 3 Select System Password, enter your system password, and press Enter or Tab. Use the following guidelines to assign the system password:
	- A password can have up to 32 characters.
	- The password can contain the numbers 0 through 9.
	- Only lower case letters are valid, upper case letters are not allowed.
	- Only the following special characters are allowed: space, ("), (+), (,), (-), (.), (/), (;), ([), (\), (]), (`).

Re-enter the system password when prompted.

- 4 Type the system password that you entered earlier and click OK.
- 5 Select **Setup Password**, type your system password and press Enter or Tab.
	- A message prompts you to re-type the setup password.
- 6 Type the setup password that you entered earlier and click OK.
- 7 Press Esc and a message prompts you to save the changes.
- 8 Press Y to save the changes. The computer reboots.

### <span id="page-39-0"></span>Deleting or changing an existing system and/or setup password

Ensure that the **Password Status** is Unlocked (in the System Setup) before attempting to delete or change the existing System and/or Setup password. You cannot delete or change an existing System or Setup password, if the Password Status is Locked. To enter the System Setup, press F2 immediately after a power-on or reboot.

- 1 In the System BIOS or System Setup screen, select System Security and press Enter. The System Security screen is displayed.
- 2 In the System Security screen, verify that Password Status is Unlocked.
- 3 Select **System Password**, alter or delete the existing system password and press Enter or Tab.
- 4 Select Setup Password, alter or delete the existing setup password and press Enter or Tab.

#### $\textcircled{\scriptsize{1}}$  NOTE: If you change the System and/or Setup password, re-enter the new password when promoted. If you delete the System and/or Setup password, confirm the deletion when promoted.

- 5 Press Esc and a message prompts you to save the changes.
- 6 Press Y to save the changes and exit from System Setup.

The computer reboots.

# **Specifications**

#### <span id="page-40-0"></span>(i) NOTE: Offerings may vary by region. For more information regarding the configuration of your computer

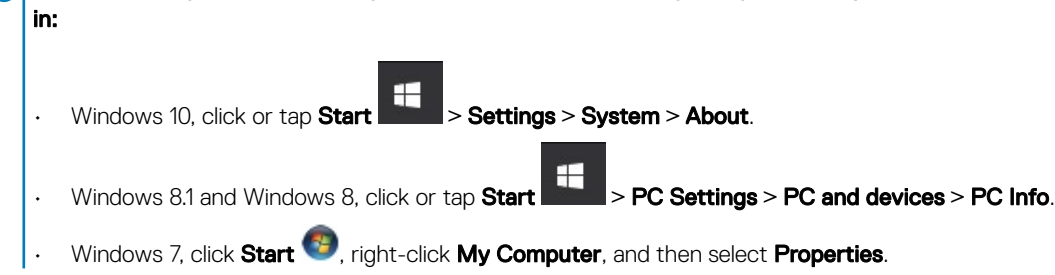

#### Table 19. Processor

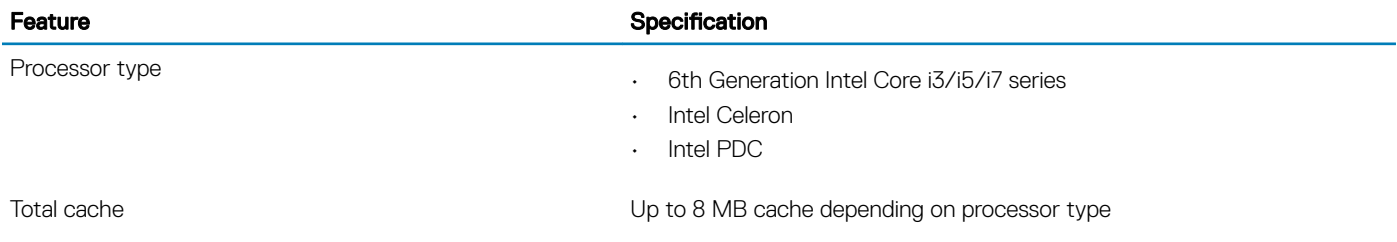

#### Table 20. Memory

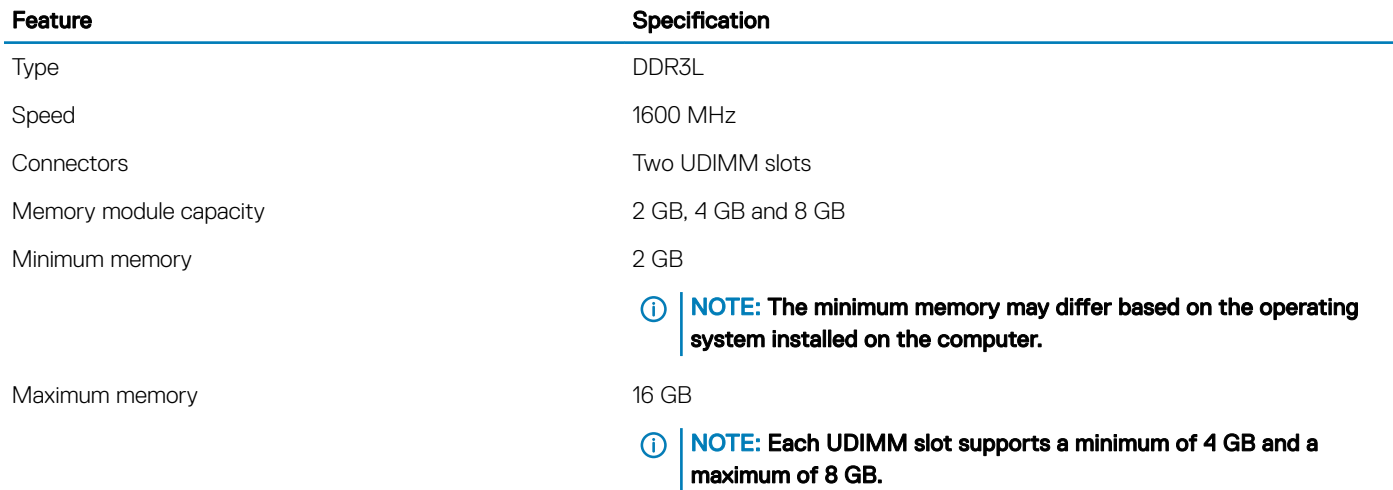

#### Table 21. Video

**DELI** 

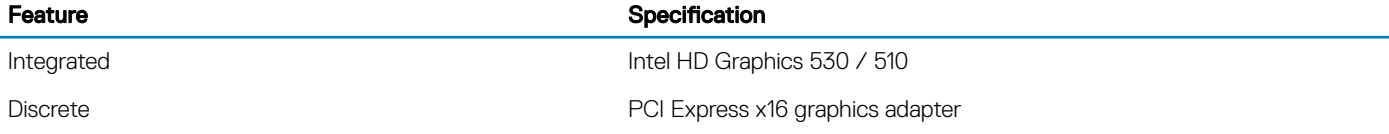

#### Table 22. Audio

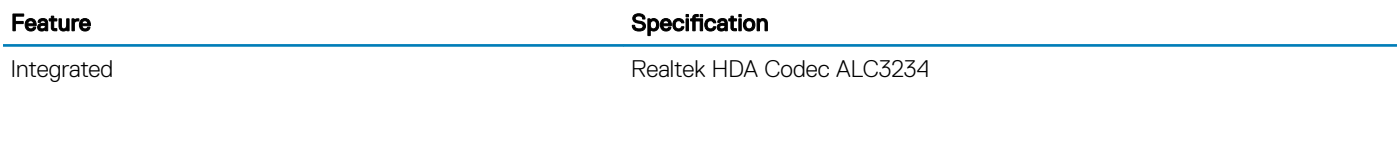

#### Table 23. Network

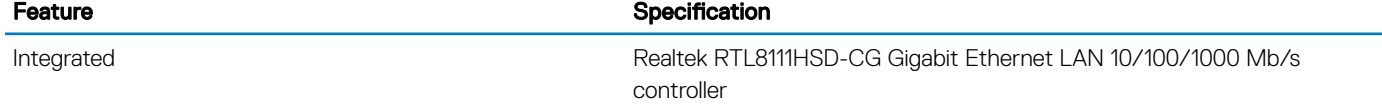

#### Table 24. System information

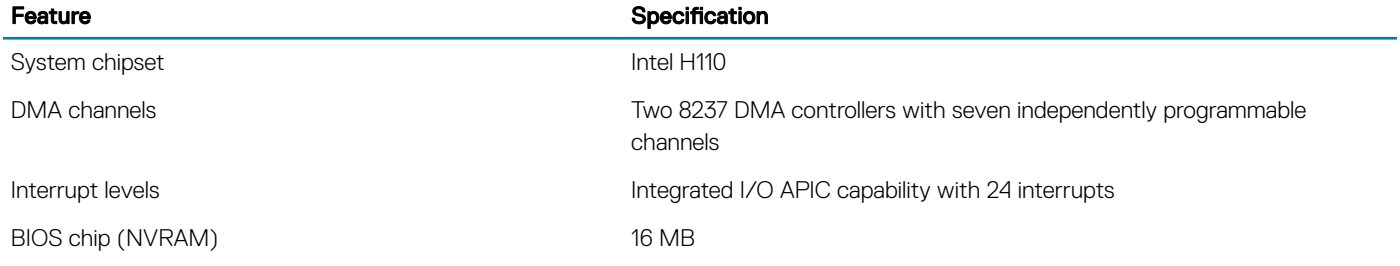

#### Table 25. Expansion bus

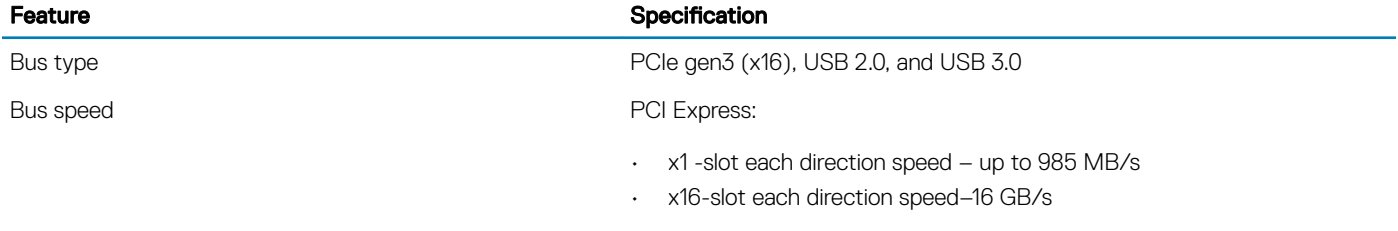

SATA: 1.5 Gbps, 3.0 Gbps, and 6 Gbps

#### Table 26. Cards

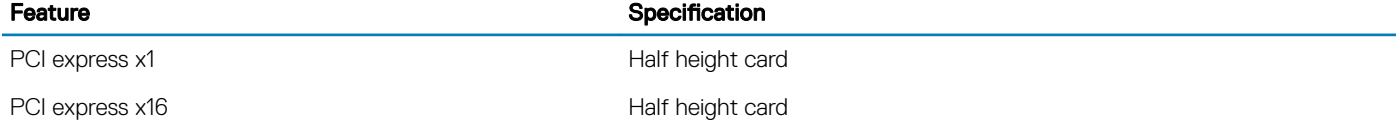

#### Table 27. Drives

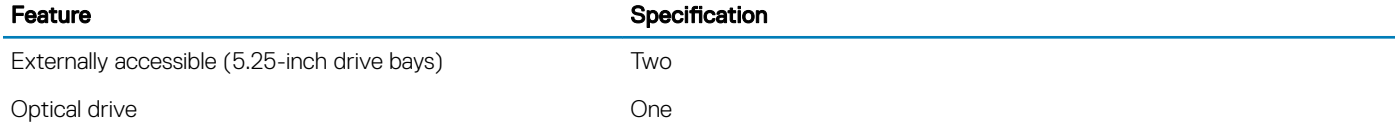

#### Table 28. External connectors

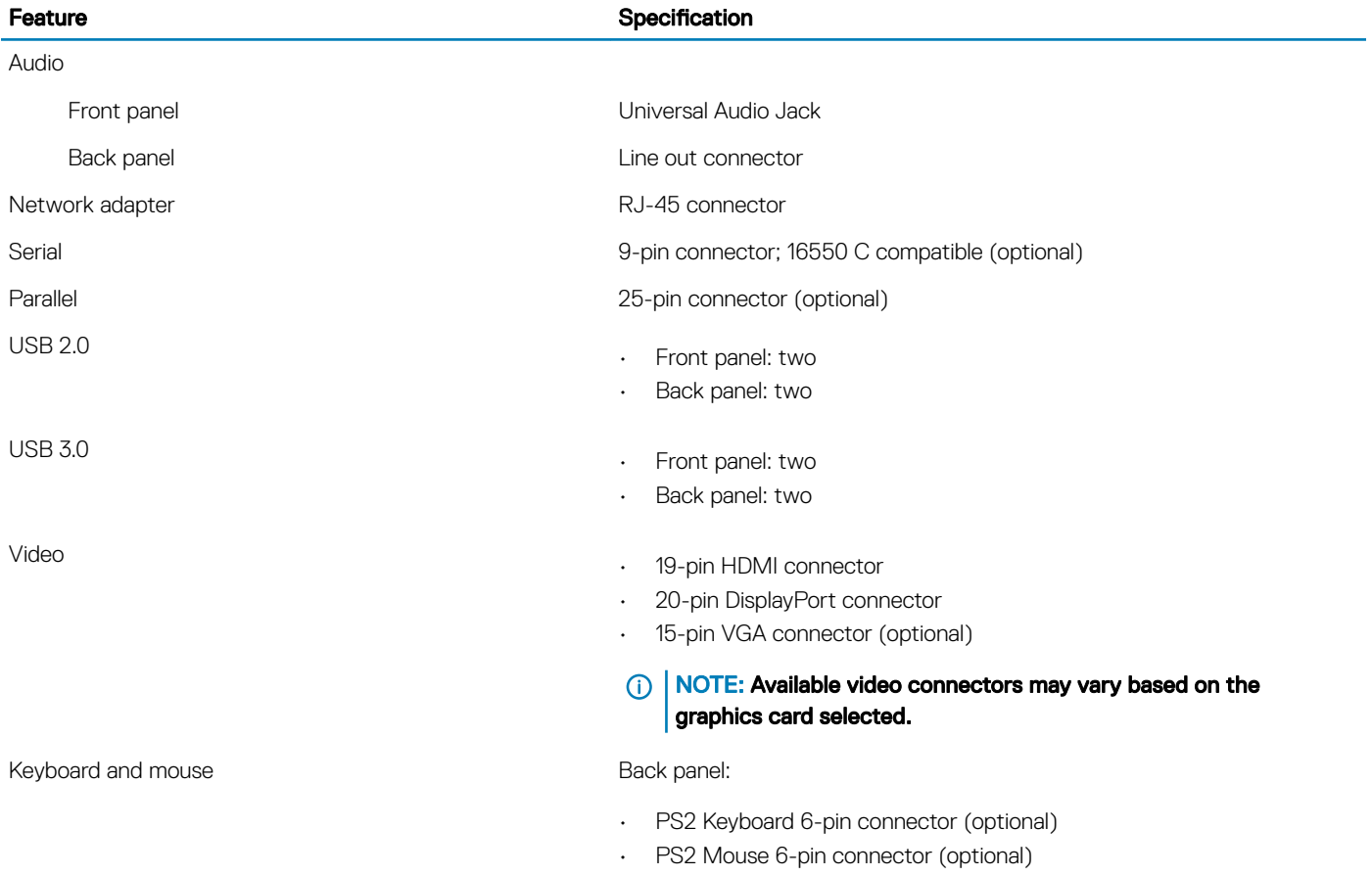

#### Table 29. Internal connectors

(dell

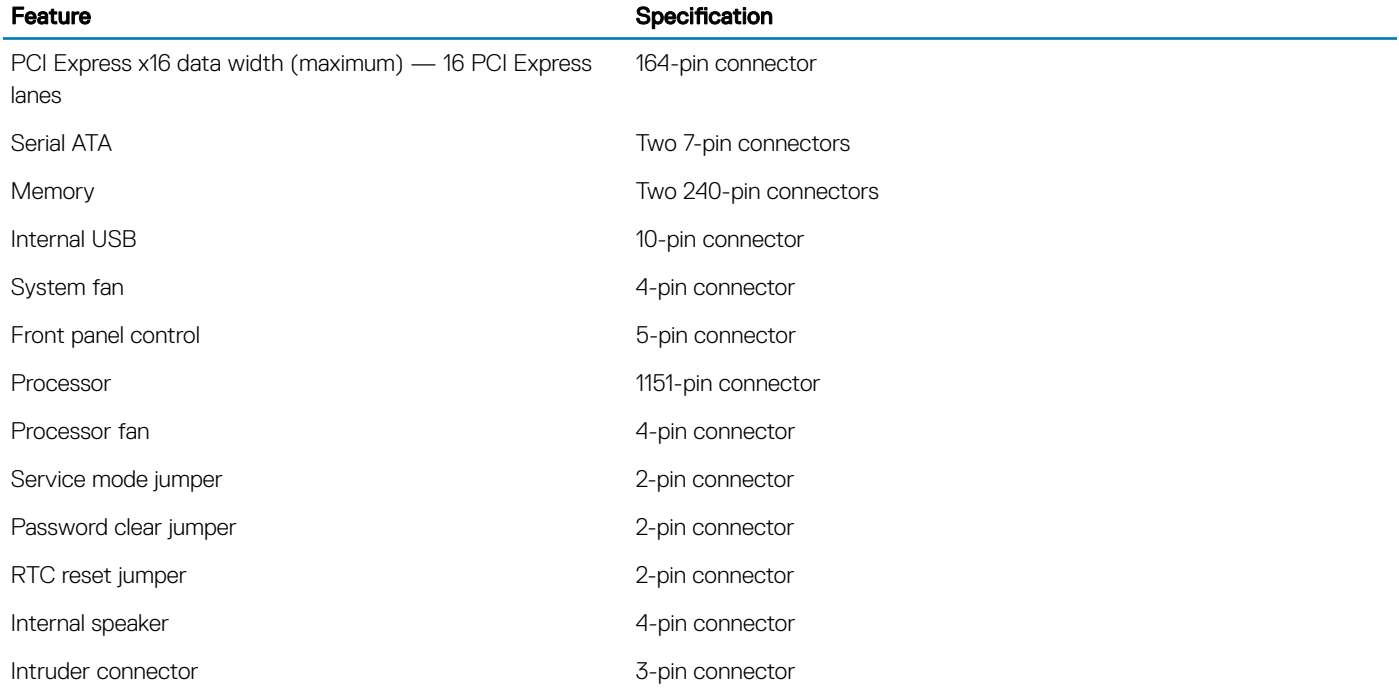

#### Feature **Specification**

Power connector **ONE 8-pin for PSU, one 4-pin for CPU**, one 6-pin for SATA power

#### Table 30. Controls and lights

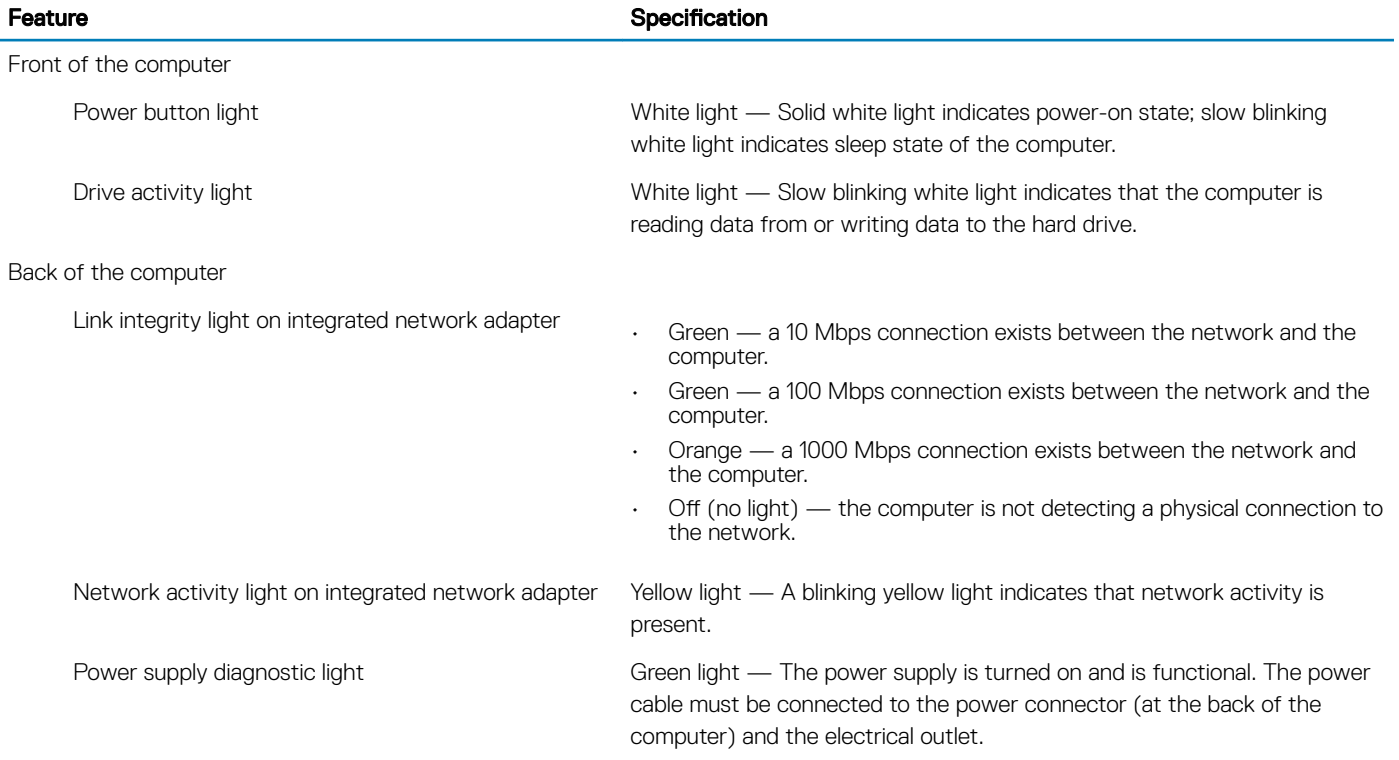

#### Table 31. Power

#### NOTE: Heat dissipation is calculated by using the power supply wattage rating.

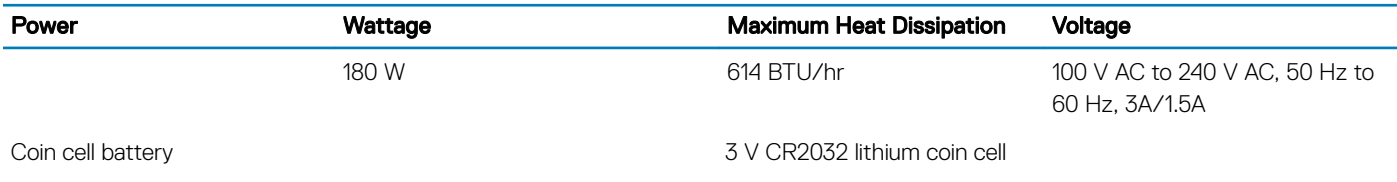

#### Table 32. Physical dimension

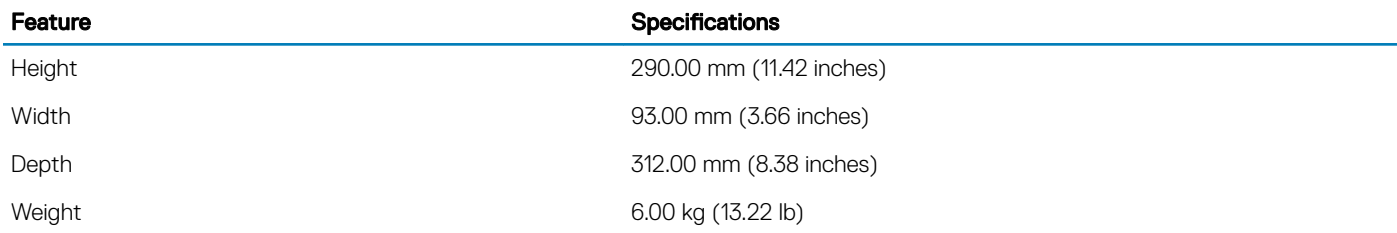

#### Table 33. Environmental

 $(\overline{DCL}$ 

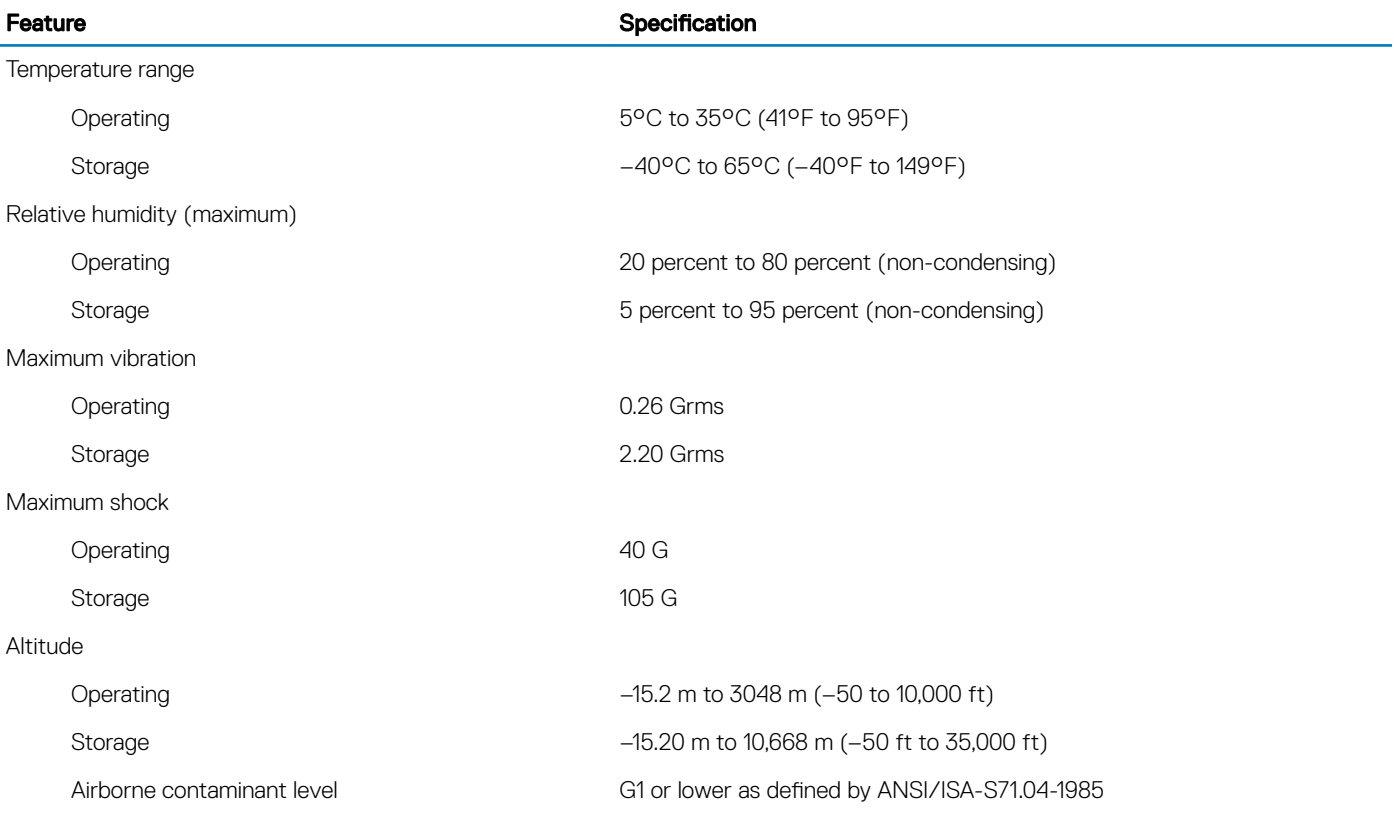

# Contacting Dell

#### <span id="page-45-0"></span>NOTE: If you do not have an active Internet connection, you can find contact information on your purchase invoice, packing slip, bill, or Dell product catalog.

Dell provides several online and telephone-based support and service options. Availability varies by country and product, and some services may not be available in your area. To contact Dell for sales, technical support, or customer service issues:

- 1 Go to **Dell.com/support.**
- 2 Select your support category.
- 3 Verify your country or region in the Choose a Country/Region drop-down list at the bottom of the page.
- 4 Select the appropriate service or support link based on your need.